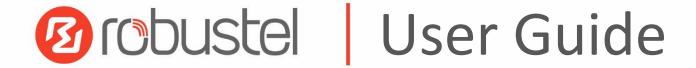

# R3010

## Industrial Cellular IoT Gateway

2xEth + 1xVoice + 1xRS-232 + 1xRS-485 +1xCAN + 1xConsole + 1xUSB

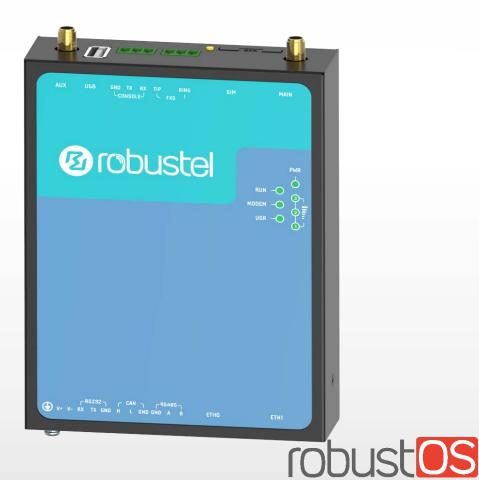

Guangzhou Robustel LTD www.robustel.com

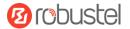

#### **About This Document**

This document provides hardware and software information of the Robustel R3010 Gateway, including introduction, installation, configuration and operation.

Copyright©2018 Guangzhou Robustel LTD All rights reserved.

#### **Trademarks and Permissions**

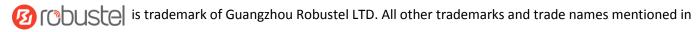

this document are the property of their respective owners.

#### Disclaimer

No part of this document may be reproduced in any form without the written permission of the copyright owner. The contents of this document are subject to change without notice due to continued progress in methodology, design and manufacturing. Robustel shall have no liability for any error or damage of any kind resulting from the use of this document.

### **Technical Support**

Tel: +86-20-29019902 Fax: +86-20-82321505

Email: <a href="mailto:support@robustel.com">support@robustel.com</a>
Web: <a href="mailto:support@robustel.com">www.robustel.com</a>

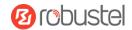

#### **Important Notice**

Due to the nature of wireless communications, transmission and reception of data can never be guaranteed. Data may be delayed, corrupted (i.e., have errors) or be totally lost. Although significant delays or losses of data are rare when wireless devices such as the gateway is used in a normal manner with a well-constructed network, the gateway should not be used in situations where failure to transmit or receive data could result in damage of any kind to the user or any other party, including but not limited to personal injury, death, or loss of property. Robustel accepts no responsibility for damages of any kind resulting from delays or errors in data transmitted or received using the gateway, or for failure of the gateway to transmit or receive such data.

#### **Safety Precautions**

#### General

- The gateway generates radio frequency (RF) power. When using the gateway, care must be taken on safety issues related to RF interference as well as regulations of RF equipment.
- Do not use your gateway in aircraft, hospitals, petrol stations or in places where using cellular products is prohibited.
- Be sure that the gateway will not be interfering with nearby equipment. For example: pacemakers or medical
  equipment. The antenna of the gateway should be away from computers, office equipment, home appliance,
  etc.
- An external antenna must be connected to the gateway for proper operation. Only uses approved antenna with the gateway. Please contact authorized distributor on finding an approved antenna.
- Always keep the antenna with minimum safety distance of 20 cm or more from human body. Do not put the antenna inside metallic box, containers, etc.
- RF exposure statements
  - 1. For mobile devices without co-location (the transmitting antenna is installed or located more than 20cm away from the body of user and nearby person)
- FCC RF Radiation Exposure Statement
  - 1. This Transmitter must not be co-located or operating in conjunction with any other antenna or transmitter.
  - 2. This equipment complies with FCC RF radiation exposure limits set forth for an uncontrolled environment. This equipment should be installed and operated with a minimum distance of 20 centimeters between the radiator and human body.

**Note**: Some airlines may permit the use of cellular phones while the aircraft is on the ground and the door is open. Gateway may be used at this time.

### Using the Gateway in Vehicle

- Check for any regulation or law authorizing the use of cellular devices in vehicle in your country before installing the gateway.
- The driver or operator of any vehicle should not operate the gateway while driving.
- Install the gateway by qualified personnel. Consult your vehicle distributor for any possible interference of electronic parts by the gateway.
- The gateway should be connected to the vehicle's supply system by using a fuse-protected terminal in the vehicle's fuse box.
- Be careful when the gateway is powered by the vehicle's main battery. The battery may be drained after extended period.

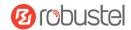

### **Protecting Your Gateway**

To ensure error-free usage, please install and operate your gateway with care. Do remember the following:

- Do not expose the gateway to extreme conditions such as high humidity / rain, high temperature, direct sunlight, caustic / harsh chemicals, dust, or water.
- Do not try to disassemble or modify the gateway. There is no user serviceable part inside and the warranty would be void.
- Do not drop, hit or shake the gateway. Do not use the gateway under extreme vibrating conditions.
- Do not pull the antenna or power supply cable. Attach/detach by holding the connector.
- Connect the gateway only according to the instruction manual. Failure to do it will void the warranty.
- In case of problem, please contact authorized distributor.

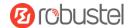

#### **Federal Communication Commission Interference Statement**

This device complies with Part 15 of the FCC Rules. Operation is subject to the following two conditions: (1) This device may not cause harmful interference, and (2) this device must accept any interference received, including interference that may cause undesired operation.

This equipment has been tested and found to comply with the limits for a Class B digital device, pursuant to Part 15 of the FCC Rules. These limits are designed to provide reasonable protection against harmful interference in a residential installation. This equipment generates, uses and can radiate radio frequency energy and, if not installed and used in accordance with the instructions, may cause harmful interference to radio communications. However, there is no guarantee that interference will not occur in a particular installation. If this equipment does cause harmful interference to radio or television reception, which can be determined by turning the equipment off and on, the user is encouraged to try to correct the interference by one of the following measures:

- Reorient or relocate the receiving antenna.
- Increase the separation between the equipment and receiver.
- Connect the equipment into an outlet on a circuit different from that to which the receiver is connected.
- Consult the dealer or an experienced radio/TV technician for help.

#### **FCC Caution:**

- Any changes or modifications not expressly approved by the party responsible for compliance could void the user's authority to operate this equipment.
- > This transmitter must not be co-located or operating in conjunction with any other antenna or transmitter.

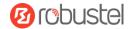

### **Industry Canada statement**

- This device complies with Industry Canada license-exempt RSS standard(s). Operation is subject to the following two conditions:
  - 1) this device may not cause interference, and
  - 2) this device must accept any interference, including interference that may cause undesired operation of the device.
- Le présent appareil est conforme aux CNR d'Industrie Canada applicables aux appareils radio exempts de licence. L'exploitation est autorisée aux deux conditions suivantes:
  - 1) l'appareil ne doit pas produire de brouillage, et
  - 2) l'utilisateur de l'appareil doit accepter tout brouillage radioélectrique subi, même si le brouillage est susceptible d'en compromettre le fonctionnement.
- This device and its antenna(s) must not be co-located or operating in conjunction with any other antenna or transmitter, except tested built-in radios.
- 2 Cet appareil et son antenne ne doivent pas être situés ou fonctionner en conjonction avec une autre antenne ou un autre émetteur, exception faites des radios intégrées qui ont été testées.
- **1** The County Code Selection feature is disabled for products marketed in the US/Canada.
- **3** La fonction de sélection de l'indicatif du pays est désactivée pour les produits commercialisés aux États-Unis et au Canada.

### **Radiation Exposure Statement:**

This equipment complies with IC radiation exposure limits set forth for an uncontrolled environment. This equipment should be installed and operated with minimum distance 20cm between the radiator & your body.

### Déclaration d'exposition aux radiations:

Cet équipement est conforme aux limites d'exposition aux rayonnements IC établies pour un environnement non contrôlé. Cet équipement doit être installé et utilisé avec un minimum de 20 cm de distance entre la source de rayonnement et votre corps.

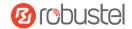

### **Regulatory and Type Approval Information**

### Table 1: Directives

| 2011/65/EC | Directive 2011/65/EU of the European Parliament and of the Council of 8 June 2011 on the restriction of the use of certain hazardous substances in electrical and electronic equipment (RoHS) | ROH5<br>compliant |
|------------|----------------------------------------------------------------------------------------------------|-------------------|
| 2012/19/EU | Directive 2012/19/EU the European Parliament and of the Council of 4 July 2012 on waste electrical and electronic equipment (WEEE)                                                            | Z                 |

Table 2: Standards of the Ministry of Information Industry of the People's Republic of China

| SJ/T       | "Requirements for Concentration Limits for Certain Hazardous Substances in Electronic                |  |  |  |
|------------|----------------------------------------------------------------------------------------------------|--|--|--|
| 11363-2006 | Information Products" (2006-06).                                                                     |  |  |  |
| SJ/T       | "Marking for Control of Pollution Caused by Electronic Information Products"                         |  |  |  |
| 11364-2006 | (2006-06).                                                                                           |  |  |  |
|            | According to the "Chinese Administration on the Control of Pollution caused                          |  |  |  |
|            | by Electronic Information Products" (ACPEIP) the EPUP, i.e., Environmental                           |  |  |  |
|            | Protection Use Period, of this product is 20 years as per the symbol shown here, unless otherwise    |  |  |  |
|            | marked. The EPUP is valid only as long as the product is operated within the operating limits        |  |  |  |
|            | described in the Hardware Interface Description.                                                     |  |  |  |
|            | Please see <u>Table 3</u> for an overview of toxic or hazardous substances or elements that might be |  |  |  |
|            | contained in product parts in concentrations above the limits defined by SJ/T 11363-2006.            |  |  |  |

Table 3: Toxic or Hazardous Substances or Elements with Defined Concentration Limits

| Name of the Part            | Hazardous Substances |      |      |            |       |        |
|-----------------------------|----------------------|------|------|------------|-------|--------|
|                             | (Pb)                 | (Hg) | (Cd) | (Cr (VI) ) | (PBB) | (PBDE) |
| Metal parts                 | 0                    | 0    | 0    | 0          | 0     | 0      |
| Circuit modules             | х                    | 0    | 0    | 0          | 0     | 0      |
| Cables and cable assemblies | 0                    | 0    | 0    | 0          | 0     | 0      |
| Plastic and polymeric parts | 0                    | 0    | 0    | 0          | О     | 0      |

o:

Indicates that this toxic or hazardous substance contained in all of the homogeneous materials for this part is below the limit requirement in SJ/T11363-2006.

X

Indicates that this toxic or hazardous substance contained in at least one of the homogeneous materials for this part *might exceed* the limit requirement in SJ/T11363-2006.

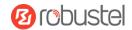

### **Document History**

Updates between document versions are cumulative. Therefore, the latest document version contains all updates made to previous versions.

| Date          | Firmware Version | Doc Version | Change Description                        |
|---------------|------------------|-------------|-------------------------------------------|
| 9 July, 2018  | 1.0.0            | v.1.0.0     | Initial release                           |
| 24 July, 2018 | 1.0.0            | v.1.0.1     | Changed the input power to 9-26 V DC      |
|               |                  |             | Added some description of accessories     |
|               |                  |             | Revised the description of CAN            |
|               |                  |             | Changed the terminal block to connector   |
| 31 July, 2018 | 1.0.0            | v.1.0.2     | Added FCC and IC statements               |
|               |                  |             | Revised the description of LED indicators |
|               |                  |             | Add CE certificate information            |

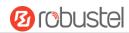

## Contents

| Chapter 1 | Product Concept                    | 10 |  |  |
|-----------|------------------------------------|----|--|--|
| 1.1       | Key Features                       | 10 |  |  |
| 1.2       | Package Contents                   | 11 |  |  |
| 1.3       | Specifications                     | 13 |  |  |
| 1.4       | Dimensions                         | 15 |  |  |
| 1.5       | Ordering Information               | 15 |  |  |
| Chapter 2 | Hardware Installation              | 16 |  |  |
| 2.1       | LED Indicators                     | 16 |  |  |
| 2.2       | PIN Assignment                     | 18 |  |  |
| 2.3       | USB Interface                      | 19 |  |  |
| 2.4       | Ethernet Ports                     | 19 |  |  |
| 2.5       | Insert or Remove SIM Card          | 20 |  |  |
| 2.6       | Attach External Antenna (SMA Type) | 21 |  |  |
| 2.7       | Mount the Gateway                  | 22 |  |  |
| 2.8       | Ground the Gateway                 | 24 |  |  |
| 2.9       | Connect the Gateway to a Computer  | 24 |  |  |
| 2.10      | Power Supply                       | 25 |  |  |
| Chapter 3 | Initial Configuration              | 26 |  |  |
| 3.1       | Configure the PC                   | 26 |  |  |
| 3.2       | Factory Default Settings           | 29 |  |  |
| 3.3       | Log in the Gateway                 | 29 |  |  |
| 3.4       | Control Panel3                     |    |  |  |
| 3.5       | Status                             |    |  |  |
| 3.6       | Interface > Link Manager           | 33 |  |  |
| 3.7       | Interface > LAN                    | 38 |  |  |
| 3.8       | Interface > Ethernet               |    |  |  |
| 3.9       | Interface > Cellular               |    |  |  |
| 3.10      | Network > Route                    | 47 |  |  |
| 3.11      | Network > Firewall                 | 49 |  |  |
| 3.12      | IP Passthrough                     | 54 |  |  |
| 3.13      | VPN > IPsec                        | 54 |  |  |
| 3.14      | VPN > OpenVPN                      |    |  |  |
| 3.15      | VPN > GRE                          | 72 |  |  |
| 3.16      | Services > Syslog                  | 73 |  |  |
| 3.17      | Services > Event                   | 75 |  |  |
| 3.18      | Services > NTP                     | 78 |  |  |
| 3.19      | Services > SMS                     |    |  |  |
| 3.20      | Services > Email80                 |    |  |  |
| 3.21      | Services > DDNS                    | 81 |  |  |
| 3.22      | Services > SSH                     | 82 |  |  |
| 3.23      | Services > Telephone               | 83 |  |  |
| 3.24      | Services > Web Server              |    |  |  |
| 3.25      | Services > Advanced                | 85 |  |  |

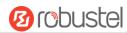

| 3.26                         | Sy    | System > Debug8        |     |  |  |
|------------------------------|-------|------------------------|-----|--|--|
| 3.27                         | Sy    | System > Update        |     |  |  |
| 3.28                         | Sy    | stem > APP Center      | 88  |  |  |
| 3.29                         | Sy    | stem > Tools           | 89  |  |  |
| 3.30                         | Sy    | stem > Profile         | 91  |  |  |
| 3.31                         | Sy    | stem > User Management | 92  |  |  |
| Chapter 4                    | Co    | onfiguration Examples  | 94  |  |  |
| 4.1                          |       | onnector Connection    |     |  |  |
| 4                            | 1.1.1 | Console Port           | 94  |  |  |
| 4                            | 1.1.2 | Voice Port             | 94  |  |  |
| 4                            | 1.1.3 | RS232                  | 95  |  |  |
| 4                            | 1.1.4 | CAN                    | 95  |  |  |
| 4                            | 1.1.5 | RS485                  | 96  |  |  |
| 4.2                          | Ce    | Ilular Connection      | 96  |  |  |
| 4                            | 1.2.1 | Cellular Dial-Up       | 96  |  |  |
| 4                            | 1.2.2 | SMS Remote Control     | 98  |  |  |
| Chapter 5                    | In    | troductions for CLI    | 101 |  |  |
| 5.1                          | W     | hat Is CLI             | 101 |  |  |
| 5.2 How to Configure the CLI |       | 102                    |     |  |  |
| 5.3                          | -     |                        | 106 |  |  |
| Chapter 6                    |       |                        |     |  |  |

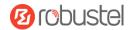

## **Chapter 1 Product Concept**

### 1.1 Key Features

Robustel R3010 is an industrial gateway designed for elevator monitoring and provides fast, reliable and stable Internet connectivity.

R3010 is a powerful gateway developed from RobustOS, a Robustel self-developed and Linux-based operating system which is designed to be used in Robustel hardware routers. The RobustOS includes basic networking features and protocols providing customers with a very good user experience. Meanwhile, Robustel offers a Software Development Kit (SDK) for partners and customers to allow additional customization by using C, Python or Java. It also provides rich APPs to meet fragmented IoT market demands.

- 3G/4G cellular network Support
- Support always online and connect according to needs
- Various interfaces: RS232/CAN/RS485/Console/USB/Ethernet/FXS
- RS485 serial port supports BACnet protocol
- Support voice communication
- Support IPSec, OpenVPN, PPTP, L2TP, GRE, DMVPN
- Support Modbus RTU/ASCII converts to TCP
- Built-in real time clock, software watchdog
- Support message, telephone and reboot at regular time
- Support e-mail and message event alert
- RobustOS + SDK + App
- Equipped with third party management platform, to realize real-time processing and analysis, fault real-time warning
- Management via SMS/Web/CLI/SNMP/RobustLink Cloud
- Robust industrial design (9 to 26V DC, desktop, wall or DIN rail mounting)

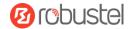

## 1.2 Package Contents

Before installing your R3010 Gateway, verify the kit contents as following.

**Note**: The following pictures are for illustration purposes only, not based on their actual sizes.

1 x Robustel R3010 Gateway

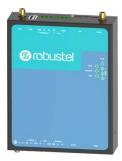

• 1 x 2-pin 3.81mm pluggable connector for power

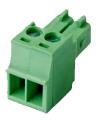

• 4 x 3-pin 3.81mm connector

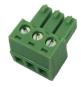

• 1 x Quick Start Guide with download link of other documents or tools

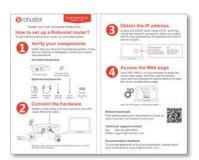

**Note**: If any of the above items is missing or damaged, please contact your Robustel sales representative.

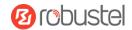

## **Optional accessories** (sold separately):

• SMA cellular magnet antenna (3G/4G)

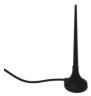

Wall mounting kit

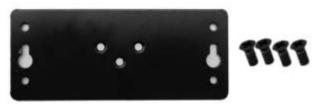

• 35 mm DIN rail mounting kit

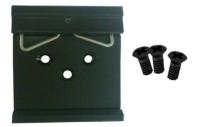

• AC/DC power adapter (12V DC, 1.5 A; EU/US/UK/AU plug optional)

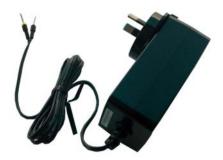

Power cable

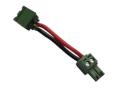

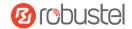

#### Serial cable

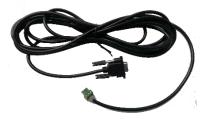

#### Audio cable

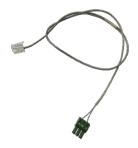

## 1.3 Specifications

**Cellular Interface** 

Number of Antenna 2 (MAIN + AUX)
Type of Ports SMA male
SIM slot Number 1 (3.0 V/1.8 V)

Standards WCDMA/HSDPA/HSUPA/HSPA+/DC-HSPA+/TD-SCDMA/CDMA (CDMA 1X/EVDO)/FDD

LTE/TDD LTE

**Device Management** 

Management Web, CLI, SNMP v1/v2/v3, SMS

RobustLink device management cloud platform

RobustVPN VPN cloud platform

**LED Indicators** 

LED Indicators RUN, MODEM, USR, RSSI(1-3), PWR

Network port indicator

**Voice Interface** 

Physical Connector 3-pin 3.81mm connector

Interface type FXS

Interface Standard ITU Q.512 (SLIC), ITU K.20 (overcurrent and overvoltage protection)

Subscriber line interface circuit (SLIC)

Ring voltage  $40\sim90 \text{ Vpk configurable}$ 

Ring frequency 20~25 Hz Ring waveform sinusoidal

Maximum ringer load 5 ringer equivalence numbers (RENs)

On-hook voltage (tip/ring)  $-46\sim56 \text{ V}$ Off-hook current  $18\sim20 \text{ mA}$ Terminating impedance configurable

Other

Number of Ports 1x RS-232, 1 x CAN, 1 x RS-485 serial port, 1 x Console, 1 x SIM port

RS-232 Tx, Rx, GND

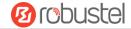

CAN H, L, GND

RS-485 A (Data+), B (Data-), GND

Console Tx, Rx, GND

Interface 3-pin 3.81mm connector

Type of Ports 2 x SMA female antenna port (MAIN +AUX)

Ethernet Port 2 x 10/100 Mbps (ETH0 + ETH1) Expansion 1 x USB 2.0 host up to 480 Mbps

### Software(Basic features of RobustOS)

Network protocols PPP、PPPoE、TCP、UDP、DHCP、ICMP、NAT、HTTP、HTTPs、DNS、ARP、RIP、

OSPF、NTP、SMTP、Telnet、VLAN、SSH2、IP Pass-through, etc.

VPN tunnel IPsec, OpenVPN, GRE

Firewall DMZ, anti-DoS, Filtering (IP/Domain name/MAC address), Port Mapping, Access

Control

Management Web, CLI, SMS

Serial port Transparent, TCP Client/Server, UDP,

Modbus RTU Gateway

Apps of RobustOS

App center L2TP, PPTP, DMVPN, RobustVPN, DDNS, VRRP, QoS, Captive Portal, WLAN Multi AP,

SNMP, Language, RobustLink

### **Power Supply and Consumption**

Power supply interface 2-pin 3.81mm connector

Input voltage 9 to 26 VDC

Power consumption 900 mA (MAX) @ 9 V, 600 mA (MAX) @ 12 V, 400 mA (MAX) @ 26 V

### **Physical Characteristics**

Industry Protection Level IP30

Housing & weight Metal, 300g

Dimension 134mm x 98mm x 32mm

Installation Desktop, wall and DIN rail mounting

Operation Temperature  $-40\sim75^{\circ}\text{C}$ Storing Temperature  $-40\sim85^{\circ}\text{C}$ Humidity  $5\sim95\%\text{RH}$ 

### Certification

Certificate CE

<sup>\*</sup>Request on demand, for more APPs please visit www.robustel.com.

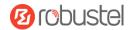

## 1.4 Dimensions

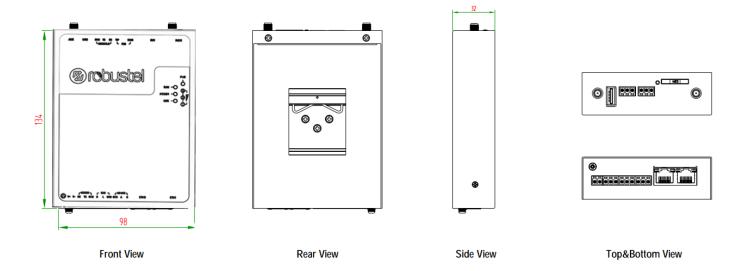

## 1.5 Ordering Information

| Model                 | R3010-4L                        |
|-----------------------|---------------------------------|
| Antenna Number        | 2                               |
| Air Interface         | HSDPA/HSUPA/HSPA+/FDD LTE       |
|                       |                                 |
| Frequency Bands       | EU: B1/B2/B3/B4/B5/B7/B8/B20    |
| 4G                    | US: B2/B4/B5/B13/B17            |
|                       |                                 |
| 3G                    | HSDPA/HSUPA/HSPA+/: B1/B2/B5/B8 |
| Operating Environment | -40 to 75°C/5 to 95% RH         |
| Storing Temperature   | -40 to 85°C                     |

<sup>\*</sup>For more information about 4G frequency bands in different countries, please contact your Robustel sales representative.

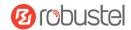

## **Chapter 2 Hardware Installation**

## 2.1 LED Indicators

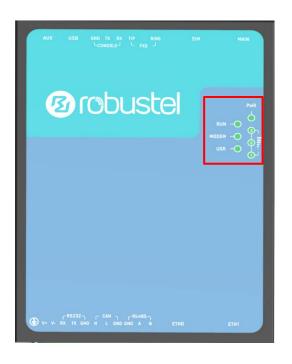

| Name        | Color   | Status               | Description                                       |
|-------------|---------|----------------------|---------------------------------------------------|
| PWR         | Green   | On                   | Gateway is running                                |
| RUN         | Green   | Blinking every 250ms | Gateway is preparing                              |
|             |         | Blinking every 500ms | Gateway starts working                            |
|             |         | Off                  | Gateway is powered off                            |
| MODEM       | Green   | Solid                | Connected to link successfully                    |
|             |         | Blinking             | Connected to link successfully and received or    |
|             |         |                      | transmitted data                                  |
|             |         | Off                  | Disconnected to link                              |
| USR-NET     | Green   | Solid                | Sign up successfully and work on the best network |
|             |         | Blinking             | Sign up to the low grade network                  |
|             |         | Off                  | Sign up unsuccessfully or is signing up           |
| USR-IPsec   | Green   | Solid                | Connected to IPsec successfully                   |
|             |         | Off                  | Disconnected to IPsec                             |
| USR-OpenVPN | l Green | Solid                | Connected to OpenVPN successfully                 |
|             |         | Off                  | Disconnected to OpenVPN                           |
| USR-GRE     | Green   | Solid                | Connected to GRE successfully                     |
|             |         | Off                  | Disconnected to GRE                               |

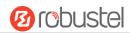

| RSSI | Green | Three lights on | High signal (21~31)   |
|------|-------|-----------------|-----------------------|
|      |       | Two lights on   | Medium signal (11~20) |
|      |       | One light on    | Low signal (1~10)     |
|      |       | Off             | No signal             |

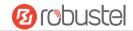

## 2.2 PIN Assignment

There are connector PIN relationship tables on the front view of the R3010, as the following figure showed.

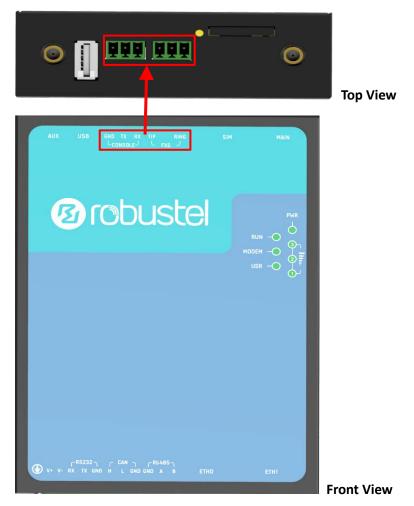

| XRS4 (Debug)           |     |              |  |  |
|------------------------|-----|--------------|--|--|
| PIN Function Direction |     |              |  |  |
| 1                      | RX  | Device→R3010 |  |  |
| 2                      | TX  | R3010→Device |  |  |
| 3                      | GND |              |  |  |

| XIT (FXS) |          |              |  |
|-----------|----------|--------------|--|
| PIN       | Function | Direction    |  |
| 1         | RING     | Device→R3010 |  |
| 2         |          |              |  |
| 3         | TIP      | R3010→Device |  |

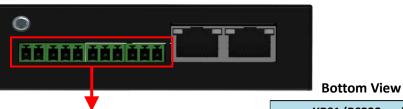

| XPW (Power supply interface) |    |                |  |
|------------------------------|----|----------------|--|
| PIN Function                 |    | Direction      |  |
| 1                            | V+ | Adapter→ R3010 |  |
| 2                            | V- | R3010→Adapter  |  |

| XRS2 (CAN serial port) |      |               |  |
|------------------------|------|---------------|--|
| PIN Function Direction |      |               |  |
| 1                      | CANH | Bidirectional |  |
| 2                      | CANL | Bidirectional |  |
| 3                      | GND  |               |  |

|     | XRS1 (RS232 serial port) |               |  |  |
|-----|--------------------------|---------------|--|--|
| PIN | PIN Function Direction   |               |  |  |
| 1   | RX                       | Device→ R3010 |  |  |
| 2   | TX                       | R3010→Device  |  |  |
| 3   | GND                      |               |  |  |

| XRS3 (RS485 serial port) |     |               |  |
|--------------------------|-----|---------------|--|
| PIN Function Direction   |     |               |  |
| 1                        | GND |               |  |
| 2                        | А   | Bidirectional |  |
| 3                        | В   | Bidirectional |  |

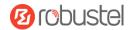

### 2.3 USB Interface

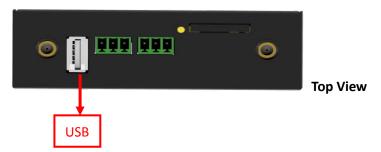

| Function | Operation                                                                                            |
|----------|----------------------------------------------------------------------------------------------------|
| Firmware | USB interface is used for batch firmware upgrading, but cannot be used for sending or receiving      |
| upgrade  | data from slave devices which connected to it. You can insert a USB storage device into the router's |
|          | USB interface, such as a U disk or a hard disk. If there have a supported configuration file or a    |
|          | R3010 firmware in this USB storage device, the R3010 router will automatically update the            |
|          | configuration file or the firmware.                                                                  |

## 2.4 Ethernet Ports

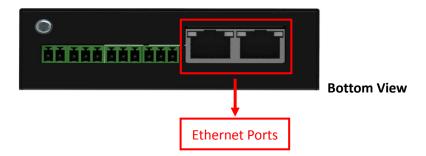

Each Ethernet port has two LED indicators (please check the picture above). The yellow one is Speed indicator and the green one is Link indicator. There are three status of each indicator. For details please refer to the form below.

| Indicator       | Status | Description               |
|-----------------|--------|---------------------------|
| Speed Indicator | Off    | 10 Mbps mode.             |
| Speed Indicator | On     | 100 Mbps mode.            |
| Link Indicator  | Off    | Connection is down.       |
|                 | On     | Connection is up.         |
|                 | Blink  | Data is being transmitted |

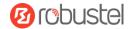

### 2.5 Insert or Remove SIM Card

Be sure to insert a SIM card before you use the gateway.

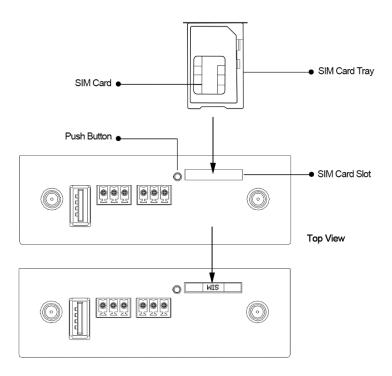

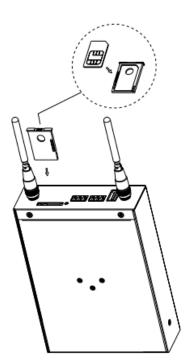

Insert or remove the SIM as shown in the following steps.

### Inserting SIM Card

- 1. Power off the gateway.
- 2. Use a pointed stick to press the Push Button, and then take out the SIM Card Tray.
- 3. Place the SIM card on the tray, and insert them to the slot until you hear "a cracking sound".

### Removing SIM card

- 1. Power off the gateway.
- 2. Press the Push Button, and the tray with SIM card will pop up to be pulled out.

### Note:

- 1. Don't touch the metal surface of the SIM card in case information in the card is lost or destroyed.
- 2. Don't bend or scratch your SIM card. Keep the card away from electricity and magnetism.
- 3. Make sure to disconnect the power source from your gateway before inserting and removing your SIM card.

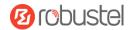

## 2.6 Attach External Antenna (SMA Type)

Attach an external SMA antenna to the gateway's connector and twist tightly. Make sure the antenna is within the correct frequency range provided by the ISP and with 50 Ohm impedance.

Note: Recommended torque for tightening is 0.35 N.m.

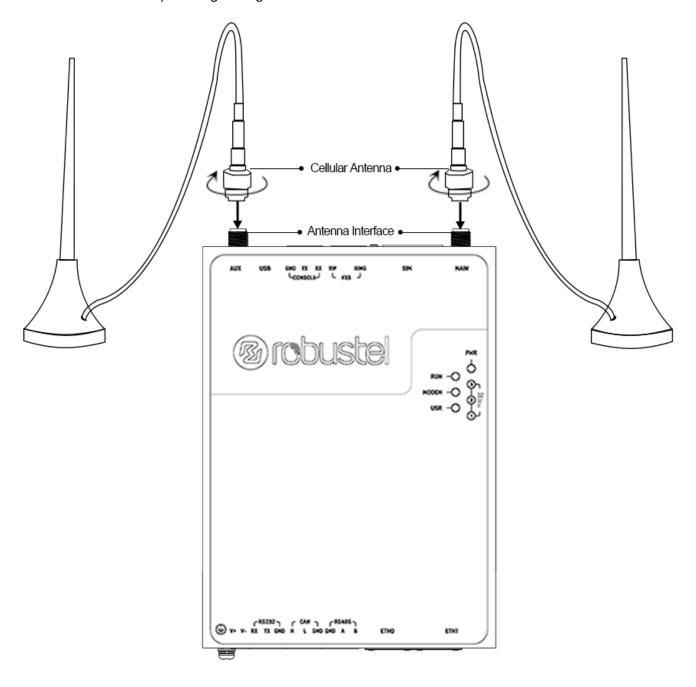

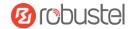

## 2.7 Mount the Gateway

The gateway supports desktop, wall and DIN rail mounting.

Wall mounting (measured in mm)

\*\*Pront View\*\*

\*\*Side View\*\*

\*\*Back View\*\*

\*\*Back View\*\*

\*\*Back View\*\*

\*\*Back View\*\*

\*\*Back View\*\*

\*\*Back View\*\*

\*\*Back View\*\*

\*\*Back View\*\*

\*\*Back View\*\*

\*\*Back View\*\*

\*\*Back View\*\*

\*\*Back View\*\*

\*\*Back View\*\*

\*\*Back View\*\*

\*\*Back View\*\*

\*\*Back View\*\*

\*\*Back View\*\*

\*\*Back View\*\*

\*\*Back View\*\*

\*\*Back View\*\*

\*\*Back View\*\*

\*\*Back View\*\*

\*\*Back View\*\*

\*\*Back View\*\*

\*\*Back View\*\*

\*\*Back View\*\*

\*\*Back View\*\*

\*\*Back View\*\*

\*\*Back View\*\*

\*\*Back View\*\*

\*\*Back View\*\*

\*\*Back View\*\*

\*\*Back View\*\*

\*\*Back View\*\*

\*\*Back View\*\*

\*\*Back View\*\*

\*\*Back View\*\*

\*\*Back View\*\*

\*\*Back View\*\*

\*\*Back View\*\*

\*\*Back View\*\*

\*\*Back View\*\*

\*\*Back View\*\*

\*\*Back View\*\*

\*\*Back View\*\*

\*\*Back View\*\*

\*\*Back View\*\*

\*\*Back View\*\*

\*\*Back View\*\*

\*\*Back View\*\*

\*\*Back View\*\*

\*\*Back View\*\*

\*\*Back View\*\*

\*\*Back View\*\*

\*\*Back View\*\*

\*\*Back View\*\*

\*\*Back View\*\*

\*\*Back View\*\*

\*\*Back View\*\*

\*\*Back View\*\*

\*\*Back View\*\*

\*\*Back View\*\*

\*\*Back View\*\*

\*\*Back View\*\*

\*\*Back View\*\*

\*\*Back View\*\*

\*\*Back View\*\*

\*\*Back View\*\*

\*\*Back View\*\*

\*\*Back View\*\*

\*\*Back View\*\*

\*\*Back View\*\*

\*\*Back View\*\*

\*\*Back View\*\*

\*\*Back View\*\*

\*\*Back View\*\*

\*\*Back View\*\*

\*\*Back View\*\*

\*\*Back View\*\*

\*\*Back View\*\*

\*\*Back View\*\*

\*\*Back View\*\*

\*\*Back View\*\*

\*\*Back View\*\*

\*\*Back View\*\*

\*\*Back View\*\*

\*\*Back View\*\*

\*\*Back View\*\*

\*\*Back View\*\*

\*\*Back View\*\*

\*\*Back View\*\*

\*\*Back View\*\*

\*\*Back View\*\*

\*\*Back View\*\*

\*\*Back View\*\*

\*\*Back View\*\*

\*\*Back View\*\*

\*\*Back View\*\*

\*\*Back View\*\*

\*\*Back View\*\*

\*\*Back View\*\*

\*\*Back View\*\*

\*\*Back View\*\*

\*\*Back View\*\*

\*\*Back View\*\*

\*\*Back View\*\*

\*\*Back View\*\*

\*\*Back View\*\*

\*\*Back View\*\*

\*\*Back View\*\*

\*\*Back View\*\*

\*\*Back View\*\*

\*\*Back View\*\*

\*\*Back View\*\*

\*\*Back View\*\*

\*\*Back View\*\*

\*\*Back View\*\*

\*\*Back View\*\*

\*\*Back View\*\*

\*\*Back View\*\*

\*\*Back View\*\*

\*\*Back View\*\*

\*\*Back View\*\*

\*\*Back View\*\*

\*\*Back View\*\*

\*\*Back View\*\*

\*\*Back View\*\*

\*\*Back View\*\*

\*\*Back View\*\*

\*\*Back View\*\*

\*\*Back View\*\*

\*\*Back View\*\*

\*\*B

Use 3 pcs of M3\*4 flat head Phillips screws to fix the wall mounting kit to the router, and then use 2 pcs of M3 drywall screws to mount the router associated with the wall mounting kit on the wall.

Note: Recommended torque for mounting is 1.0 N.m, and the maximum allowed is 1.2 N.m.

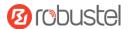

### DIN rail size (measured in mm)

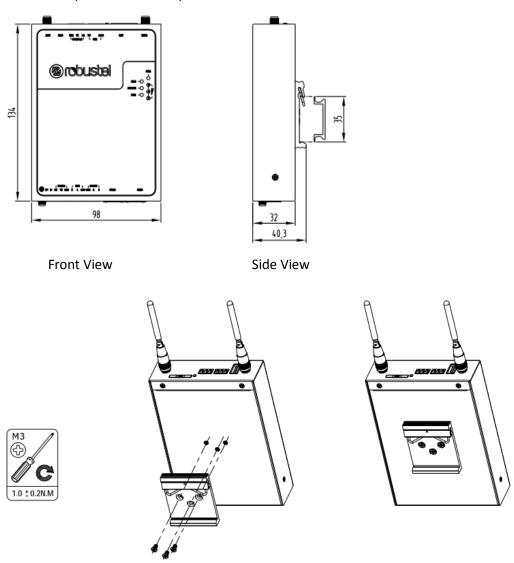

Use 3 pcs of M3\*6 flat head Phillips screws to fix the DIN rail to the gateway, and then hang the DIN rail on the mounting bracket. It is necessary to choose a standard bracket.

Note: Recommended torque for mounting is 1.0 N.m, and the maximum allowed is 1.2 N.m.

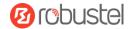

## 2.8 Ground the Gateway

Gateway grounding helps prevent the noise effect due to electromagnetic interference (EMI). Connect the gateway to the site ground wire by the ground screw before powering on.

**Note**: This product is appropriate to be mounted on a sound grounded device surface, such as a metal panel.

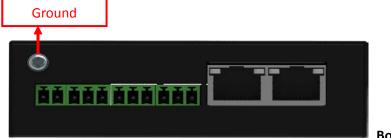

**Bottom View** 

## 2.9Connect the Gateway to a Computer

Connect an Ethernet cable to ETH0 or ETH1 at the bottom of the R3010, and connect the other end of the cable to your computer.

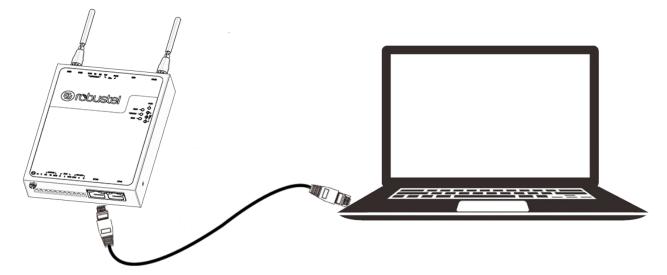

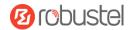

## 2.10 Power Supply

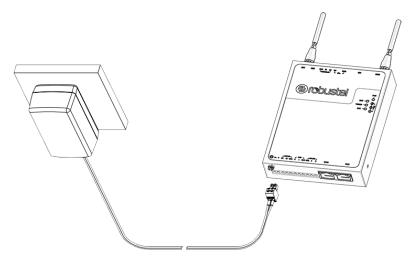

R3010 Gateway supports reverse polarity protection, but always refers to the figure above to connect the power adapter correctly.

**Note:** The range of power voltage is 9 to 26V DC.

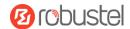

## **Chapter 3 Initial Configuration**

The gateway can be configured through your web browser that including IE 8.0 or above, Chrome and Firefox, etc. A web browser is included as a standard application in the following operating systems: Linux, Mac OS, Windows 98/NT/2000/XP/Me/Vista/7/8, etc. It provides an easy and user-friendly interface for configuration. There are various ways to connect the gateway, either through an external repeater/hub or connect directly to your PC. However, make sure that your PC has an Ethernet interface properly installed prior to connecting the gateway. You must configure your PC to obtain an IP address through a DHCP server or a fixed IP address that must be in the same subnet as the gateway. If you encounter any problems accessing the gateway web interface, it is advisable to uninstall your firewall program on your PC, as this tends to cause problems accessing the IP address of the gateway.

## 3.1 Configure the PC

There are two methods to get IP address for the PC, one is to obtain an IP address automatically from "Local Area Connection", and another is to configure a static IP address manually within the same subnet of the gateway. Please refer to the steps below.

Here take Windows 7 as example, and the configuration for windows system is similar.

 Click Start > Control panel, double-click Network and Sharing Center, and then double-click Local Area Connection.

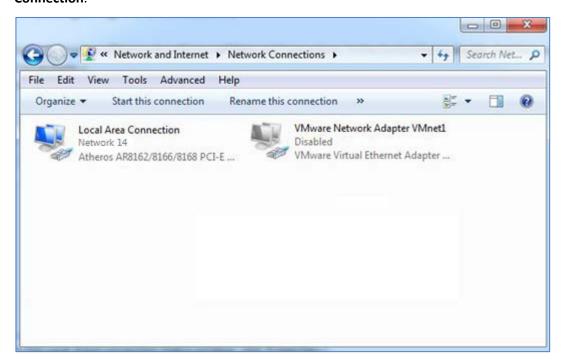

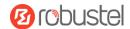

2. Click **Properties** in the window of **Local Area Connection Status**.

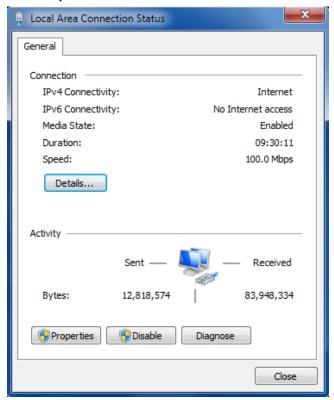

3. Choose Internet Protocol Version 4 (TCP/IPv4) and click Properties.

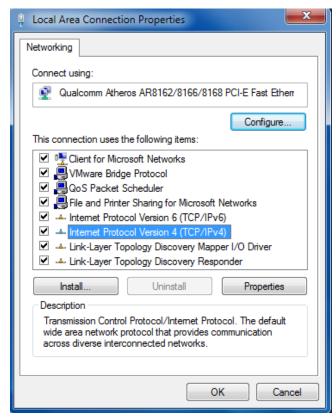

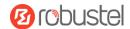

4. Two ways for configuring the IP address of PC

Obtain an IP address automatically:

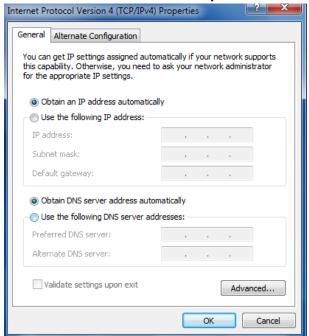

### Use the following IP address:

(Configured a static IP address manually within the same subnet of R3010 Gateway)

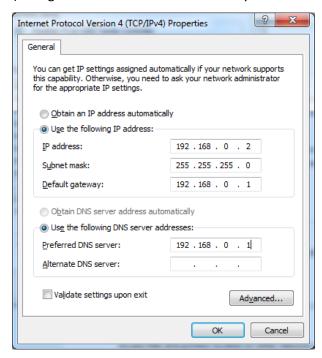

5. Click **OK** to finish the configuration.

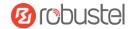

## 3.2 Factory Default Settings

Before configuring your gateway, you need to know the following default settings.

| Item        | Description                          |
|-------------|--------------------------------------|
| Username    | admin                                |
| Password    | admin                                |
| ETH0        | 192.168. 0.1/255.255.255.0, LAN mode |
| ETH1        | 192.168. 0.1/255.255.255.0, LAN mode |
| DHCP Server | Enabled                              |

## 3.3 Log in the Gateway

To log in to the management page and view the configuration status of your gateway, please follow the steps below.

- 1. On your PC, open a web browser such as Internet Explorer, Google and Firebox, etc.
- 2. From your web browser, type the IP address of the gateway into the address bar and press enter. The default IP address of R3010 Gateway is 192.168. 0.1, though the actual address may vary.

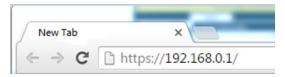

3. In the login page, enter the username and password, choose language and then click **LOGIN**. The default username and password is "admin".

Note: If enter the wrong username or password over six times, the login web will be locked for 5 minutes.

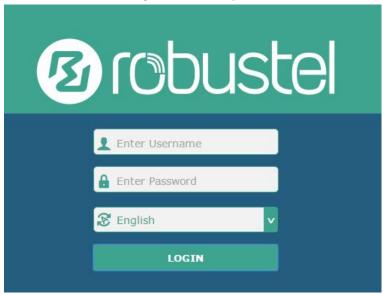

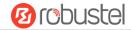

### 3.4 Control Panel

After logging in, the home page of the R3010 Gateway's web interface is displayed, for example.

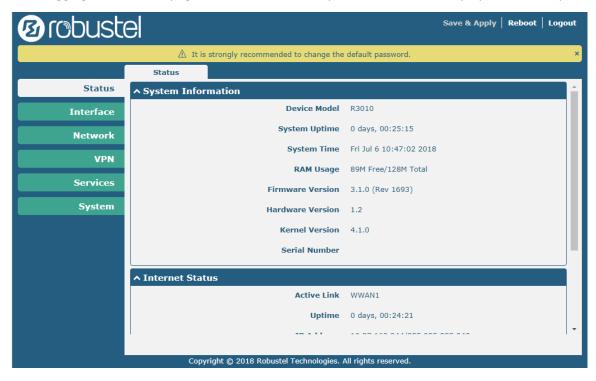

Using the original password to log in the gateway, the page will pop up the following tab

riangle It is strongly recommended to change the default password.

It is strongly recommended for security purposes that you change the default username and/or password. To change your username and/or password, see **3.27 System > User Management**.

| Control Panel |                                                                                |              |
|---------------|--------------------------------------------------------------------------------|--------------|
| Item          | Description                                                                    | Button       |
| Save & Apply  | Click to save the current configuration into gateway's flash and apply the     | Save & Apply |
|               | modification on every configuration page, to make the modification             |              |
|               | taking effect.                                                                 |              |
| Reboot        | Click to reboot the gateway. If the Reboot button is yellow, it means that     | Reboot       |
|               | some completed configurations will take effect only after reboot.              |              |
| Logout        | Click to log the current user out safely. After logging out, it will switch to | Logout       |
|               | login page. Shut down web page directly without logout, the next one can       |              |
|               | login web on this browser without a password before timeout.                   |              |
| Submit        | Click to save the modification on current configuration page.                  | Submit       |
| Cancel        | Click to cancel the modification on current configuration page.                | Cancel       |

**Note:** The steps of how to modify configuration are as bellow:

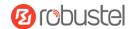

- 1. Modify in one page;
- 2. Click Submit under this page;
- 3. Modify in another page;
- 4. Click Submit under this page;
- 5. Complete all modification;
- 6. Click Save & Apply.

## 3.5 Status

This page allows you to view the System Information, Internet Status and LAN Status of your Gateway.

## **System Information**

| ↑ System Information |                                           |
|----------------------|-------------------------------------------|
| Device Model         | R3010                                     |
| System Uptime        | 0 days, 00:52:12                          |
| System Time          | Tue Jul 3 16:21:23 2018 (NTP not updated) |
| RAM Usage            | 89M Free/128M Total                       |
| Firmware Version     | 3.1.0 (Rev 1693)                          |
| Hardware Version     | 1.2                                       |
| Kernel Version       | 4.1.0                                     |
| Serial Number        |                                           |

| System Information |                                                                 |  |
|--------------------|-----------------------------------------------------------------|--|
| Item               | Description                                                     |  |
| Device Model       | Show the model name of your device.                             |  |
| System Uptime      | Show the current amount of time the gateway has been connected. |  |
| System Time        | Show the current system time.                                   |  |
| RAM Usage          | Show the free memory and the total memory.                      |  |
| Firmware Version   | Show the firmware version running on the gateway.               |  |
| Hardware Version   | Show the current hardware version.                              |  |
| Kernel Version     | Show the current kernel version.                                |  |
| Serial Number      | Show the serial number of your device.                          |  |

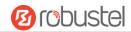

## **Internet Status**

| ^ Internet Status |                               |
|-------------------|-------------------------------|
| Active Link       | WWAN1                         |
| Uptime            | 0 days, 00:00:59              |
| IP Address        | 10.122.144.69/255.255.255.252 |
| Gateway           | 10.122.144.70                 |
| DNS               | 210.21.4.130 221.5.88.88      |

| Internet Status  |                                                              |  |
|------------------|--------------------------------------------------------------|--|
| Item Description |                                                              |  |
| Active Link      | Show the current active link.                                |  |
| Uptime           | Show the current amount of time the link has been connected. |  |
| IP Address       | Show the IP address of current link.                         |  |
| Gateway          | Show the gateway address of the current link.                |  |
| DNS              | Show the current primary DNS server and secondary server.    |  |

## **LAN Status**

| ↑ LAN Status |             |                           |  |
|--------------|-------------|---------------------------|--|
|              | IP Address  | 192.168.0.1/255.255.255.0 |  |
|              | MAC Address | 34:FA:40:06:DC:59         |  |

| LAN Status  |                                                     |  |
|-------------|-----------------------------------------------------|--|
| Item        | Description                                         |  |
| IP Address  | Show the IP address and the Netmask of the gateway. |  |
| MAC Address | Show the MAC address of the gateway.                |  |

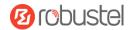

## 3.6 Interface > Link Manager

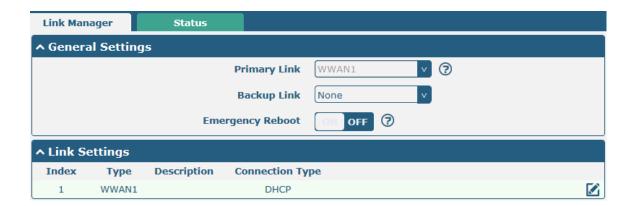

| General Settings @ Link Manager |                                                                                                    |         |  |
|---------------------------------|----------------------------------------------------------------------------------------------------|---------|--|
| Item                            | Description                                                                                                 | Default |  |
| Link                            | It's no need to configure link manually in this part, we recommend to remain the default setting of system. | WWAN1   |  |
| Emergency Reboot                | Enable to reboot the whole system if no links available.                                                    | OFF     |  |

**Note:** Click ? for help.

**Link Settings** allows you to configure the parameters of Cellular link connection. It is recommended to enable Ping detection to keep the gateway always online. The Ping detection increases the reliability and also costs the data traffic.

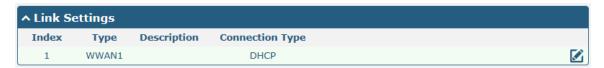

Click on the right-most of WWAN1 to enter the configuration window.

### **WWAN1**

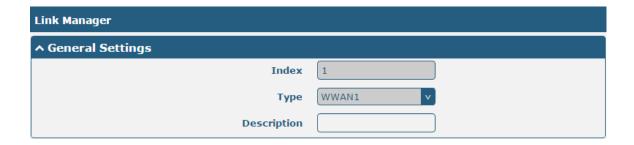

The window is displayed as below when enabling the "Automatic APN Selection" option.

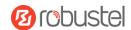

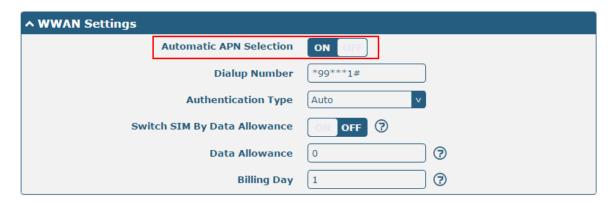

The window is displayed as below when disabling the "Automatic APN Selection" option.

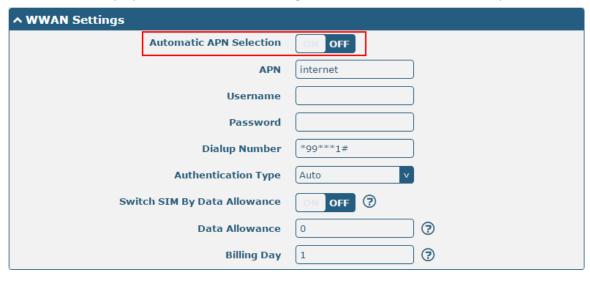

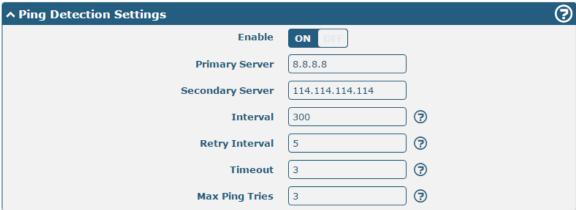

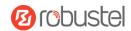

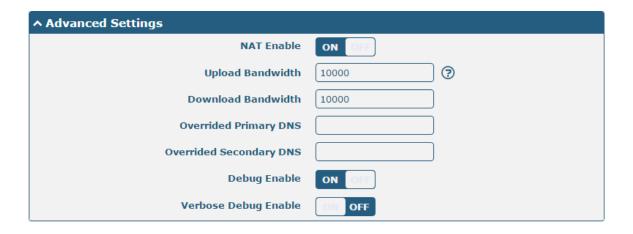

| Link Settings (WWAN) |                                                                                 |          |  |
|----------------------|---------------------------------------------------------------------------------|----------|--|
| Item                 | Description                                                                     | Default  |  |
| General Settings     |                                                                                 |          |  |
| Index                | Indicate the ordinal of the list.                                               |          |  |
| Туре                 | Show the type of the link.                                                      | WWAN1    |  |
| Description          | Enter a description for this link.                                              | Null     |  |
|                      | WWAN Settings                                                                   |          |  |
| Automatic APN        | Click the toggle button to enable/disable the "Automatic APN Selection"         | ON       |  |
| Selection            | option. After enabling, the device will recognize the access point name         |          |  |
|                      | automatically. Alternatively, you can disable this option and manually add      |          |  |
|                      | the access point name.                                                          |          |  |
| APN                  | Enter the Access Point Name for cellular dial-up connection, provided by        | internet |  |
|                      | local ISP.                                                                      |          |  |
| Username             | Enter the username for cellular dial-up connection, provided by local ISP.      | Null     |  |
| Password             | Enter the password for cellular dial-up connection, provided by local ISP.      | Null     |  |
| Dialup Number        | Enter the dialup number for cellular dial-up connection, provided by local      | *99***1# |  |
|                      | ISP.                                                                            |          |  |
| Authentication Type  | Select from "Auto", "PAP" or "CHAP" as the local ISP required.                  | Auto     |  |
| Switch SIM By Data   | Click the toggle button to enable/disable this option. After enabling, it will  | OFF      |  |
| Allowance            | switch to another SIM when the data limit reached.                              |          |  |
|                      | Note: Only used for dual SIM backup.                                            |          |  |
| Data Allowance       | Set the monthly data traffic limitation. The system will record the data        | 0        |  |
|                      | traffic statistics when data traffic limitation (MiB) is specified. The traffic |          |  |
|                      | record will be displayed in Interface > Link Manager > Status > WWAN            |          |  |
|                      | Data Usage Statistics. 0 means disable data traffic record.                     |          |  |
| Billing Day          | Specify the monthly billing day. The data traffic statistics will be            | 1        |  |
|                      | recalculated from that day.                                                     |          |  |
|                      | Ping Detection Settings                                                         |          |  |
| Enable               | Click the toggle button to enable/disable the ping detection mechanism, a       | ON       |  |
|                      | keepalive policy of R3010 Gateway.                                              |          |  |
| Primary Server       | Gateway will ping this primary address/domain name to check that if the         | 8.8.8.8  |  |
|                      | current connectivity is active.                                                 |          |  |

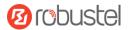

| Link Settings (WWAN)    |                                                                                                    |            |  |  |  |
|-------------------------|----------------------------------------------------------------------------------------------------|------------|--|--|--|
| Item Description        |                                                                                                    |            |  |  |  |
| Secondary Server        | Gateway will ping this secondary address/domain name to check that if the                               | 114.114.11 |  |  |  |
|                         | current connectivity is active.                                                                         | 4.114      |  |  |  |
| Interval                | Set the ping interval.                                                                                  | 300        |  |  |  |
| Retry Interval          | Set the ping retry interval. When ping failed, the gateway will ping again every retry interval.        | 5          |  |  |  |
| Timeout                 | Set the ping timeout.                                                                                   | 3          |  |  |  |
| Max Ping Tries          | Set the max ping tries. Switch to another link or take emergency action if                              | 3          |  |  |  |
|                         | the max continuous ping tries reached.                                                                  |            |  |  |  |
|                         | Advanced Settings                                                                                       |            |  |  |  |
| NAT Enable              | Click the toggle button to enable/disable the Network Address Translation                               | ON         |  |  |  |
|                         | option.                                                                                                 |            |  |  |  |
| Upload Bandwidth        | Set the upload bandwidth used for QoS, measured in kbps.                                                | 10000      |  |  |  |
| Download Bandwidth      | Set the download bandwidth used for QoS, measured in kbps.                                              | 10000      |  |  |  |
| Overrided Primary DNS   | Override primary DNS will override the automatically obtained DNS.                                      | Null       |  |  |  |
| Overrided Secondary DNS | Override secondary DNS will override the automatically obtained DNS.                                    | Null       |  |  |  |
| Debug Enable            | Click the toggle button to enable/disable this option. Enable for debugging information output.         | ON         |  |  |  |
| Verbose Debug Enable    | Click the toggle button to enable/disable this option. Enable for verbose debugging information output. | OFF        |  |  |  |

#### **Status**

This page allows you to view the status of link connection and clear the monthly data usage statistics.

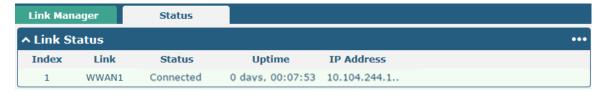

Click the right-most button ••• to select the connection status of the current link.

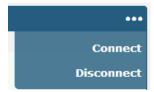

Click the row of the link, and it will show the details information of the current link connection under the row.

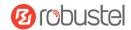

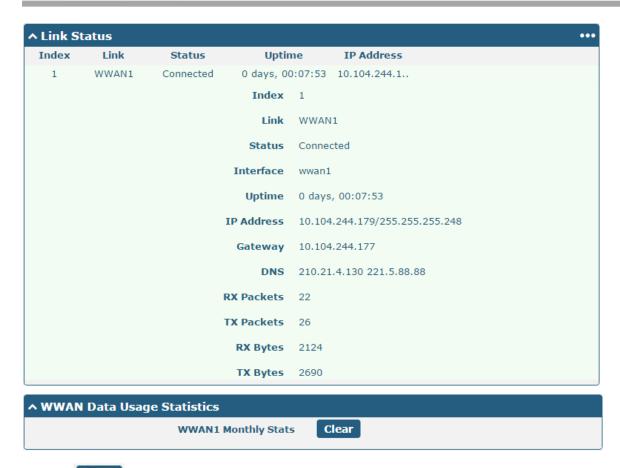

Click the Clear button to clear SIM monthly data traffic usage statistics. Data statistics will be displayed only if enable the Data Allowance function in Interface > Link Manager > Link Settings > WWAN Settings > Data Allowance.

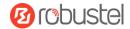

## 3.7 Interface > LAN

This section allows you to set the related parameters for LAN port. There are two LAN ports on R3010 Gateway, including ETH11 and ETH2. ETH1 and ETH2 can freely choose from  $lan0 \sim lan1$ , but at least one ETH port must be assigned as lan0. The default settings of ETH1 are lan0, and their default IP are 192.168. 0.1/255.255.255.0. For more details, see 3.8 Interface > Ethernet.

#### LAN

By default, there is a lan0 in the list. To begin adding lan1, please configure one of ETH0 and ETH1 as lan1 first in **Ethernet > Ports > Port Settings**. Otherwise, the operation will be prompted as "List is full".

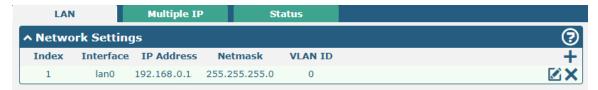

Note: Lan0 cannot be deleted.

You may click to edit the configuration of the LAN port, or click to delete the current LAN port. Now, click to add a new LAN port. The maximum count is 2.

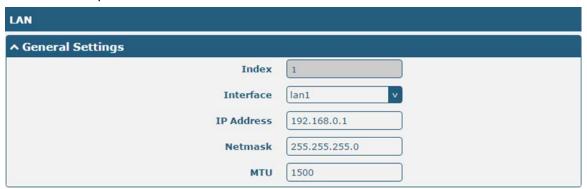

| General Settings @ LAN |                                                                                           |               |  |
|------------------------|-------------------------------------------------------------------------------------------|---------------|--|
| Item                   | Description                                                                               | Default       |  |
| Index                  | Indicate the ordinal of the list.                                                         |               |  |
| Interface              | Lan1 is available only if it was selected by one of ETH0 and ETH1 in <b>Ethernet &gt;</b> |               |  |
|                        | Ports > Port Settings, and so on.                                                         |               |  |
| IP Address             | Set the IP address of the LAN port.                                                       | 192.168. 0.1  |  |
| Netmask                | Set the Netmask of the LAN port.                                                          | 255.255.255.0 |  |
| MTU                    | Enter the Maximum Transmission Unit.                                                      | 1500          |  |

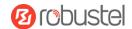

The window is displayed as below when choosing "Server" as the mode.

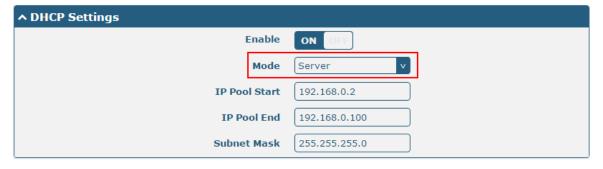

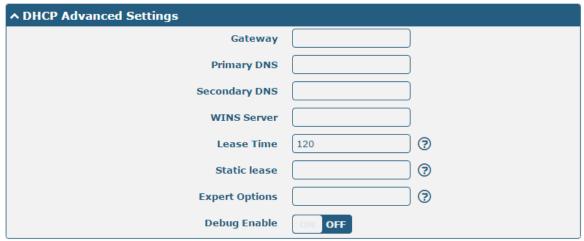

The window is displayed as below when choosing "Relay" as the mode.

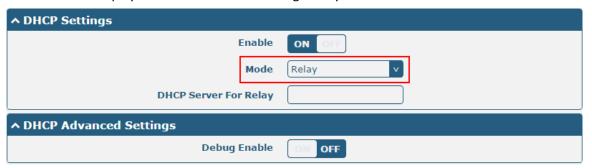

| LAN           |                                                                       |             |  |  |
|---------------|-----------------------------------------------------------------------|-------------|--|--|
| Item          | Description Default                                                   |             |  |  |
|               | DHCP Settings                                                         |             |  |  |
| Enable        | Click the toggle button to enable/disable the DHCP function.          | ON          |  |  |
| Mode          | Select from "Server" or "Relay".                                      | Server      |  |  |
|               | Server: Lease IP address to DHCP clients which have been              |             |  |  |
|               | connected to LAN port                                                 |             |  |  |
|               | Relay: Gateway can be a DHCP Relay, which will provide a relay        |             |  |  |
|               | tunnel to solve the problem that DHCP Client and DHCP Server          |             |  |  |
|               | are not in a same subnet                                              |             |  |  |
| IP Pool Start | Define the beginning of the pool of IP addresses which will be leased | 192.168.0.2 |  |  |
|               | to DHCP clients.                                                      |             |  |  |

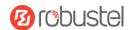

|                       | LAN                                                                        |               |  |  |
|-----------------------|----------------------------------------------------------------------------|---------------|--|--|
| Item                  | Description                                                                | Default       |  |  |
| IP Pool End           | Define the end of the pool of IP addresses which will be leased to         | 192.168.0.100 |  |  |
|                       | DHCP clients.                                                              |               |  |  |
| Subnet Mask           | Define the subnet mask of IP address obtained by DHCP clients from         | 255.255.255.0 |  |  |
|                       | DHCP server.                                                               |               |  |  |
| DHCP Server for Relay | Enter the IP address of DHCP relay server.                                 | Null          |  |  |
|                       | DHCP Advanced Settings                                                     |               |  |  |
| Gateway               | Define the gateway assigned by the DHCP server to the clients, which       | Null          |  |  |
|                       | must be on the same network segment with DHCP address pool.                |               |  |  |
| Primary DNS           | imary DNS Define the primary DNS server assigned by the DHCP server to the |               |  |  |
|                       | clients.                                                                   |               |  |  |
| Secondary DNS         | Define the secondary DNS server assigned by the DHCP server to the         |               |  |  |
|                       | clients.                                                                   |               |  |  |
| WINS Server           | IS Server Define the Windows Internet Naming Service obtained by DHCP      |               |  |  |
|                       | clients from DHCP sever.                                                   |               |  |  |
| Lease Time            | Set the lease time which the client can use the IP address obtained        | 120           |  |  |
|                       | from DHCP server, measured in seconds.                                     |               |  |  |
| Static lease          | Bind a lease to correspond an IP address via a MAC address.                | Null          |  |  |
|                       | format: mac,ip;mac,ip;, e.g. FF:ED:CB:A0:98:01,192.168.0.200               |               |  |  |
| Expert Options        | Enter some other options of DHCP server in this field.                     | Null          |  |  |
|                       | format: config-desc;config-desc, e.g. log-dhcp;quiet-dhcp                  |               |  |  |
| Debug Enable          | Click the toggle button to enable/disable this option. Enable for DHCP     | OFF           |  |  |
|                       | information output.                                                        |               |  |  |

# **Multiple IP**

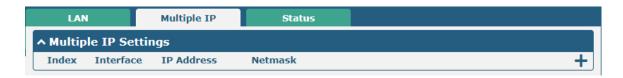

You may click + to add a multiple IP to the LAN port, or click  $\times$  to delete the multiple IP of the LAN port. Now, click  $\otimes$  to edit the multiple IP of the LAN port.

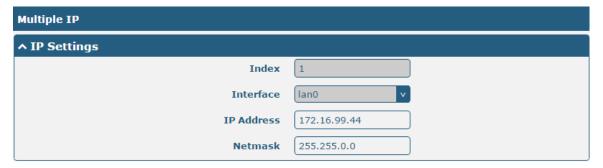

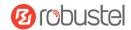

| IP Settings              |                                              |         |
|--------------------------|----------------------------------------------|---------|
| Item Description Default |                                              | Default |
| Index                    | Indicate the ordinal of the list.            |         |
| Interface                | Show the editing port, read only             |         |
| IP Address               | Set the multiple IP address of the LAN port. | Null    |
| Netmask                  | Set the multiple Netmask of the LAN port.    | Null    |

#### **Status**

This section allows you to view the status of LAN connection.

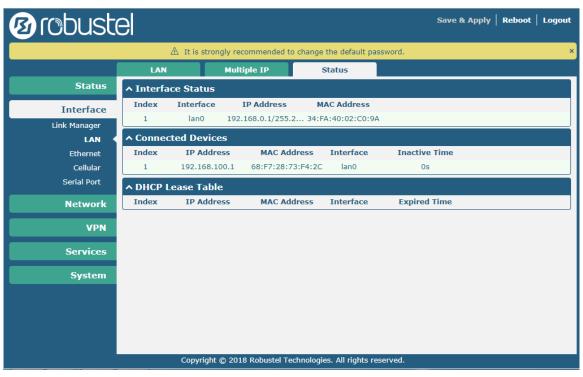

Click the row of status, the details status information will be display under the row. Please refer to the screenshot below.

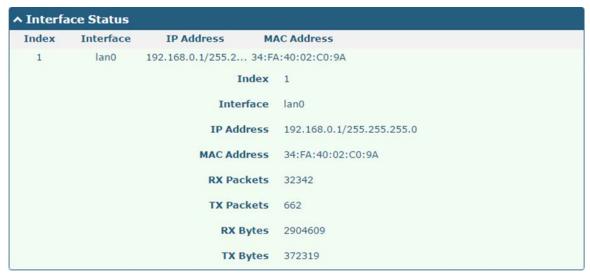

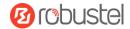

## 3.8 Interface > Ethernet

This section allows you to set the related parameters for Ethernet. There are two Ethernet ports on R3010 Gateway, including ETH0 and ETH1. The ETH0 and ETH1 can freely choose from lan0~lan1, but at least one LAN port must be assigned as lan0. In another word, ETH0+ETH1 can be configured as lan0+lan0, lan0+lan1, or lan1+lan0. Both of ETH0 and ETH1 default to lan0, and their default IP are 192.168.0.1/255.255.255.0.

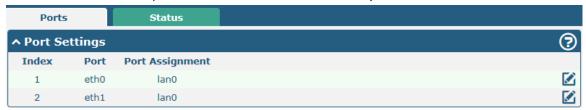

Click button of eth0 to configure its parameters. The port assignment can be changed by selecting from the drop down list.

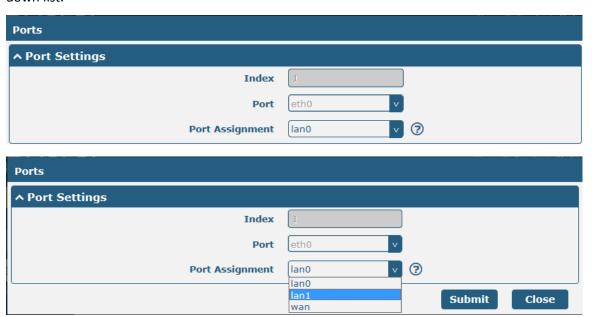

| Port Settings   |                                                                       |         |
|-----------------|-----------------------------------------------------------------------|---------|
| Item            | Description                                                           | Default |
| Index           | ndicate the ordinal of the list                                       |         |
| Port            | Show the editing port, read only                                      |         |
| Port Assignment | Port Assignment Choose the Ethernet port's type to lan0 or lan1. lan0 |         |

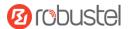

This column allows you to view the status of Ethernet port.

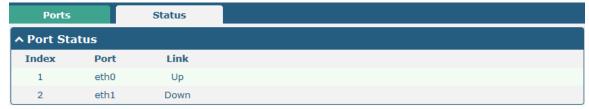

Click the row of status, the details status information will be display under the row. Please refer to the screenshot below.

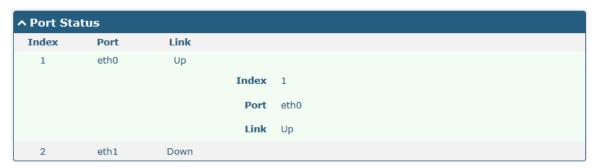

# 3.9 Interface > Cellular

This section allows you to set the related parameters of Cellular.

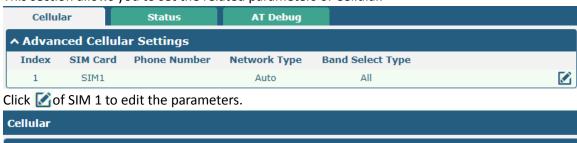

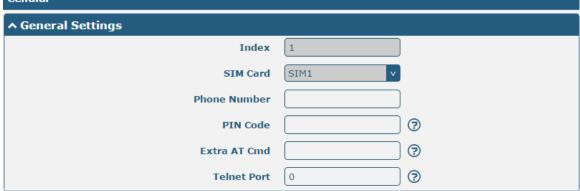

The window is displayed as below when choosing "Auto" as the network type.

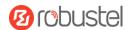

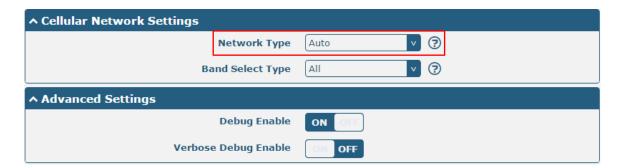

The window is displayed as below when choosing "Specify" as the band select type.

| ↑ Cellular Network Settings | 5                 |             |
|-----------------------------|-------------------|-------------|
|                             | Network Type      | Auto   ②    |
|                             | Band Select Type  | Specify   ⑦ |
| ^ Band Settings             |                   |             |
|                             | GSM 850           | ON OFF      |
|                             | GSM 900           | ON OFF      |
|                             | GSM 1800          | ON OFF      |
|                             | GSM 1900          | ON OFF      |
|                             | WCDMA 850         | ON OFF      |
|                             | WCDMA 900         | ON OFF      |
|                             | WCDMA 1900        | ON OFF      |
|                             | WCDMA 2100        | ON OFF      |
|                             | LTE Band 1        | ON OFF      |
|                             | LTE Band 2        | ON OFF      |
|                             | LTE Band 3        | ON OFF      |
|                             | LTE Band 4        | ON OFF      |
|                             | LTE Band 5        | ON OFF      |
|                             | LTE Band 7        | ON OFF      |
|                             | LTE Band 8        | ON OFF      |
|                             | LTE Band 20       | ON OFF      |
| ^ Advanced Settings         |                   |             |
|                             | Debug Enable      | ON OFF      |
| Vert                        | oose Debug Enable | ON OFF      |

| Cellular                               |  |  |
|----------------------------------------|--|--|
| Item Description Default               |  |  |
| General Settings                       |  |  |
| Index Indicate the ordinal of the list |  |  |

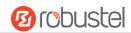

| Cellular         |                                                                             |         |  |  |
|------------------|-----------------------------------------------------------------------------|---------|--|--|
| Item             | Description                                                                 | Default |  |  |
| SIM Card         | Show the currently editing SIM card.                                        |         |  |  |
| Phone Number     | Enter the phone number of the SIM card.                                     | Null    |  |  |
| PIN Code         | Enter a 4-8 characters PIN code used for unlocking the SIM.                 | Null    |  |  |
| Extra AT Cmd     | Enter the AT commands used for cellular initialization.                     | Null    |  |  |
| Telnet Port      | Specify the Port listening of telnet service, used for AT over Telnet.      | 0       |  |  |
|                  | Cellular Network Settings                                                   | ·       |  |  |
| Network Type     | Select from "Auto", "3G Only", "3G First", "4G Only", "4G First".           | Auto    |  |  |
|                  | Auto: Connect to the best signal network automatically                      |         |  |  |
|                  | 3G Only: Only the 3G network is connected                                   |         |  |  |
|                  | 3G First: Connect to the 3G Network preferentially                          |         |  |  |
|                  | 4G Only: Only the 4G network is connected                                   |         |  |  |
|                  | 4G First: Connect to the 4G Network preferentially                          |         |  |  |
| Band Select Type | Select from "All" or "Specify". You may choose certain bands if choosing    | All     |  |  |
|                  | "Specify".                                                                  |         |  |  |
|                  | Advanced Settings                                                           |         |  |  |
| Debug Enable     | Click the toggle button to enable/disable this option. Enable for debugging | ON      |  |  |
|                  | information output.                                                         |         |  |  |
| Verbose Debug    | Click the toggle button to enable/disable this option. Enable for verbose   | OFF     |  |  |
| Enable           | debugging information output.                                               |         |  |  |

This section allows you to view the status of the cellular connection.

| Cellulaı | Stat         | Status AT Debug |                 |                            |
|----------|--------------|-----------------|-----------------|----------------------------|
| ^ Status |              |                 |                 |                            |
| Index    | Modem Status | Modem Model     | IMSI            | Registration               |
| 1        | Ready        | ME909s-120      | 460065049045542 | Registered to home network |

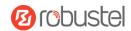

Click the row of status, the details status information will be displayed under the row.

| Cellular | Stat         | us AT            | Debug            |                                |
|----------|--------------|------------------|------------------|--------------------------------|
| ^ Status |              |                  |                  |                                |
| Index    | Modem Status | Modem Model      | IMSI             | Registration                   |
| 1        | Ready        | ME909s-120       | 460015896619     | 780 Registered to home network |
|          |              | Index            | 1                |                                |
|          |              | Modem Status     | Ready            |                                |
|          |              | Modem Model      | ME909s-120       |                                |
|          |              | Current SIM      | SIM1             |                                |
|          |              | Phone Number     |                  |                                |
|          |              | IMSI             | 4600158966197    | 80                             |
|          |              | ICCID            | 8986011785101    | 4913294                        |
|          |              | Registration     | Registered to ho | me network                     |
|          | 1            | Network Provider | CHN-UNICOM       |                                |
|          |              | Network Type     | WCDMA            |                                |
|          |              | Band             | 1                |                                |
|          |              | Signal Strength  | 15 (-83dBm)      |                                |
|          |              | Bit Error Rate   | 99               |                                |
|          |              | PLMN ID          | 46001            |                                |
|          |              | Local Area Code  | A507             |                                |
|          |              | Cell ID          | 01476286         |                                |
|          |              | IMEI             | 8673770251629    | 46                             |
|          | ı            | Firmware Version | 11.617.01.00.00  |                                |

| Status           |                                                                       |  |  |
|------------------|-----------------------------------------------------------------------|--|--|
| Item Description |                                                                       |  |  |
| Index            | Indicate the ordinal of the list.                                     |  |  |
| Modem Status     | Show the status of the radio module.                                  |  |  |
| Modem Model      | Show the model of the radio module.                                   |  |  |
| Current SIM      | Show the SIM card that your gateway is using.                         |  |  |
| IMSI             | Show the IMSI number of the current SIM.                              |  |  |
| Registration     | Show the current network status.                                      |  |  |
| Network Provider | Show the name of Network Provider.                                    |  |  |
| Network Type     | Show the current network service type.                                |  |  |
| Signal Strength  | Show the signal strength detected by the mobile.                      |  |  |
| Bit Error Rate   | Show the current bit error rate.                                      |  |  |
| PLMN ID          | Show the current PLMN ID.                                             |  |  |
| Local Area Code  | Show the current local area code used for identifying different area. |  |  |
| Cell ID          | Show the current cell ID used for locating the gateway.               |  |  |

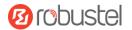

| Status           |                                                                             |  |
|------------------|-----------------------------------------------------------------------------|--|
| Item             | Description                                                                 |  |
| IMEI             | Show the IMEI (International Mobile Equipment Identity) number of the radio |  |
|                  | module.                                                                     |  |
| Firmware Version | Show the current firmware version of the radio module.                      |  |

This page allows you to check the AT Debug.

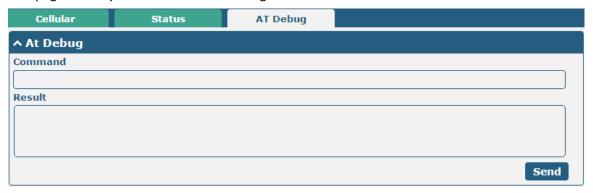

| AT Debug |                                                                                 |         |
|----------|---------------------------------------------------------------------------------|---------|
| Item     | Description                                                                     | Default |
| Command  | Enter the AT command that you want to send to cellular module in this text box. | Null    |
| Result   | Show the AT command responded by cellular module in this text box.              | Null    |
| Send     | Click the button to send AT command.                                            |         |

### 3.10 Network > Route

This section allows you to set the static route. Static route is a form of routing that occurs when a gateway uses a manually-configured routing entry, rather than information from a dynamic routing traffic. Route Information Protocol (RIP) is widely used in small network with stable use rate. Open Shortest Path First (OSPF) is made gateway within a single autonomous system and used in large network.

#### **Static Route**

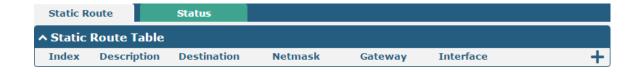

Click + to add static routes. The maximum count is 20.

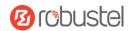

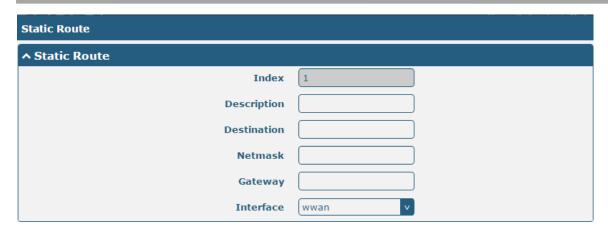

| Static Route |                                                                       |         |
|--------------|-----------------------------------------------------------------------|---------|
| Item         | Description                                                           | Default |
| Index        | Indicate the ordinal of the list.                                     |         |
| Description  | Enter a description for this static route.                            | Null    |
| Destination  | Enter the IP address of destination host or destination network.      | Null    |
| Netmask      | Enter the Netmask of destination host or destination network.         | Null    |
| Gateway      | Define the gateway of the destination.                                | Null    |
| Interface    | Choose the corresponding port of the link that you want to configure. | wwan    |

### **Status**

This window allows you to view the status of route.

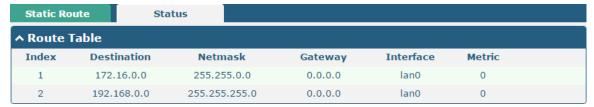

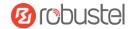

# 3.11 Network > Firewall

This section allows you to set the firewall and its related parameters, including Filtering, Port Mapping and DMZ.

# **Filtering**

The filtering rules can be used to either accept or block certain users or ports from accessing your gateway.

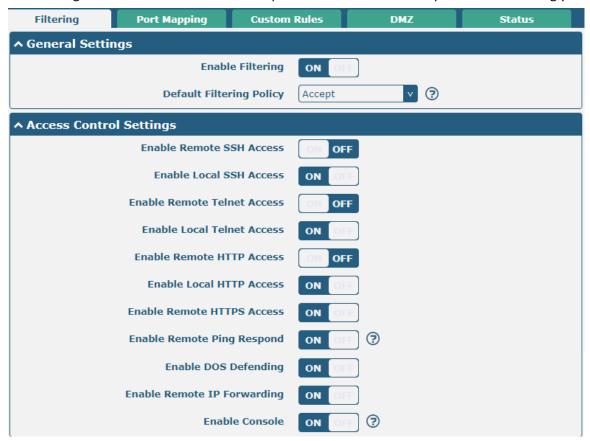

| Filtering                                                       |                                                                                                    |         |
|-----------------------------------------------------------------|----------------------------------------------------------------------------------------------------|---------|
| Item                                                            | Description                                                                                                    | Default |
|                                                                 | General Settings                                                                                                    |         |
| Enable Filtering                                                | Click the toggle button to enable/disable the filtering option.                                                                                                    | ON      |
| Default Filtering Policy                                        | Select from "Accept" or "Drop". Cannot be changed when filtering rules table is not empty.  • Accept: Gateway will accept all the connecting requests except the hosts which fit the drop filter list  • Drop: Gateway will drop all the connecting requests except the | Accept  |
| hosts which fit the accept filter list  Access Control Settings |                                                                                                    |         |
| Enable Remote SSH Access                                        | Click the toggle button to enable/disable this option. When enabled, the Internet user can access the gateway remotely via SSH.                                                                                                    | OFF     |

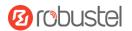

| Filtering                   |                                                                      |         |
|-----------------------------|----------------------------------------------------------------------|---------|
| Item                        | Description                                                          | Default |
| Enable Local SSH Access     | Click the toggle button to enable/disable this option. When enabled, | ON      |
|                             | the LAN user can access the gateway locally via SSH.                 |         |
| Enable Remote Telnet Access | Click the toggle button to enable/disable this option. When enabled, | OFF     |
|                             | the Internet user can access the gateway remotely via Telnet.        |         |
| Enable Local Telnet Access  | Click the toggle button to enable/disable this option. When enabled, | ON      |
|                             | the LAN user can access the gateway locally via Telnet.              |         |
| Enable Remote HTTP Access   | Click the toggle button to enable/disable this option. When enabled, | OFF     |
|                             | the Internet user can access the gateway remotely via HTTP.          |         |
| Enable Local HTTP Access    | Click the toggle button to enable/disable this option. When enabled, | ON      |
|                             | the LAN user can access the gateway locally via HTTP.                |         |
| Enable Remote HTTPS Access  | Click the toggle button to enable/disable this option. When enabled, | ON      |
|                             | the Internet user can access the gateway remotely via HTTPS.         |         |
| Enable Remote Ping Respond  | Click the toggle button to enable/disable this option. When enabled, | ON      |
|                             | the gateway will reply to the Ping requests from other hosts on the  |         |
|                             | Internet.                                                            |         |
| Enable DOS Defending        | Click the toggle button to enable/disable this option. When enabled, | ON      |
|                             | the gateway will defend the DOS. Dos attack is an attempt to make a  |         |
|                             | machine or network resource unavailable to its intended users.       |         |
| Enable Remote IP            | Whether allow to forward remote IP                                   | ON      |
| Forwarding                  |                                                                      |         |
| Enable Console              | Whether allow to use console login device                            | ON      |

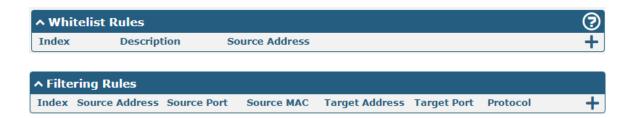

# Click + to add whitelist:

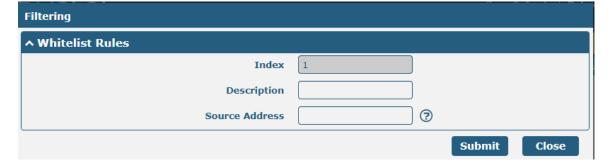

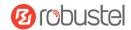

Click + to add a filtering rule. The maximum count is 20.

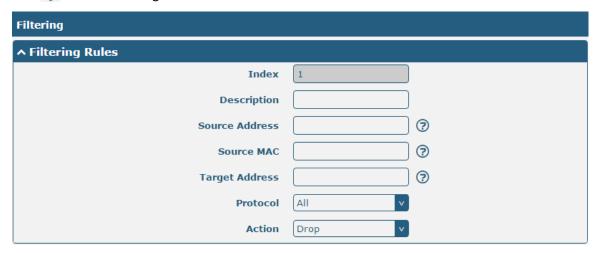

When select "TCP", "UDP" or "TCP-UDP" as protocol, as shown below (take "TCP" protocol as an example):

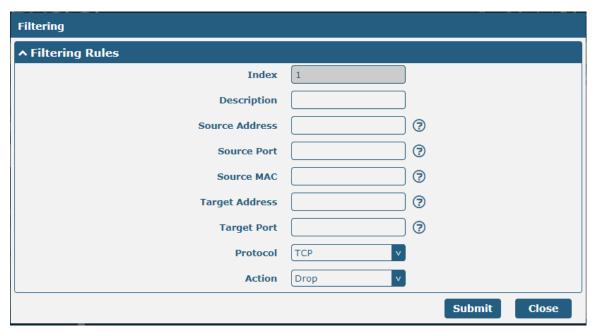

| Whitelist       |                                                                                    |         |
|-----------------|------------------------------------------------------------------------------------|---------|
| Item            | Description                                                                        | Default |
| Index           | Indicate the serial number of the list.                                            |         |
| Description     | Enter a description of this whitelist.                                             | Null    |
| Source address  | Defines if access is allowed from one or a range of IP addresses which are defined | Null    |
|                 | by Source IP Address, or every IP addresses.                                       |         |
| Filtering Rules |                                                                                    |         |
| Index           | Indicate the ordinal of the list.                                                  |         |
| Description     | Enter a description for this filtering rule.                                       | Null    |
| Source Address  | Defines if access is allowed from one or a range of IP addresses which are defined | Null    |
|                 | by Source IP Address, or every IP addresses.                                       |         |
| Source MAC      | Enter the MAC address of the defined source IP address.                            | Null    |

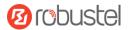

| Whitelist      |                                                                                           |         |
|----------------|-------------------------------------------------------------------------------------------|---------|
| Item           | Description                                                                               | Default |
| Index          | Indicate the serial number of the list.                                                   |         |
| Description    | Enter a description of this whitelist.                                                    | Null    |
| Source address | Defines if access is allowed from one or a range of IP addresses which are defined        | Null    |
| Source address | by Source IP Address, or every IP addresses.                                              | INUII   |
|                | Filtering Rules                                                                           |         |
| Target Address | Defines if access is allowed to one or a range of IP addresses which are defined by       | Null    |
|                | Target IP Address, or every IP addresses.                                                 |         |
| Protocol       | Select from "All", "TCP", "UDP", "ICMP" or "TCP-UDP".                                     | All     |
|                | <b>Note</b> : It is recommended that you choose "All" if you don't know which protocol of |         |
|                | your application to use.                                                                  |         |
| Action         | Select from "Accept" or "Drop".                                                           | Drop    |
|                | Accept: When Default Filtering Policy is drop, gateway will drop all the                  |         |
|                | connecting requests except the hosts which fit this accept filtering list                 |         |
|                | Drop: When Default Filtering Policy is accept, gateway will accept all the                |         |
|                | connecting requests except the hosts which fit this drop filtering list                   |         |

# **Port Mapping**

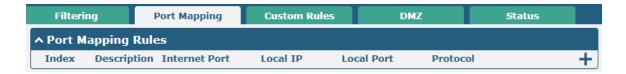

Click + to add port mapping rules. The maximum rule count is 40.

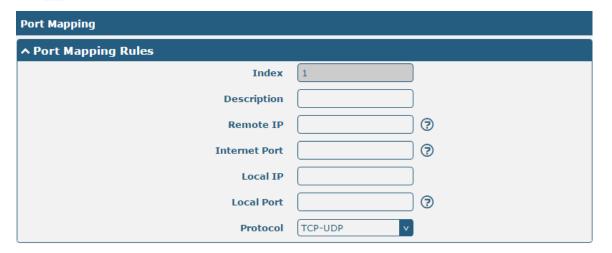

| Port Mapping Rules |                                                                          |         |
|--------------------|--------------------------------------------------------------------------|---------|
| Item               | Description                                                              | Default |
| Index              | Indicate the ordinal of the list.                                        |         |
| Description        | Enter a description for this port mapping.                               | Null    |
| Remote IP          | Specify the host or network which can access the local IP address. Empty | Null    |
|                    | means unlimited, e.g. 10.10.10.10/255.255.255.255 or 192.168.1.0/24      |         |

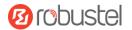

| Port Mapping Rules |                                                                            |         |
|--------------------|----------------------------------------------------------------------------|---------|
| Item               | Description                                                                | Default |
| Internet Port      | Enter the internet port of gateway which can be accessed by other hosts    | Null    |
|                    | from internet.                                                             |         |
| Local IP           | Enter gateway's LAN IP which will forward to the internet port of gateway. | Null    |
| Local Port         | Enter the port of gateway's LAN IP.                                        | Null    |
| Protocol           | Select from "TCP", "UDP" or "TCP-UDP" as your application required.        | TCP-UDP |

### **Custom Rules**

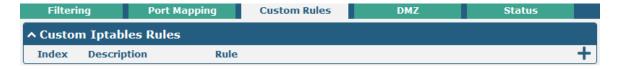

## Click + to add custom rules.

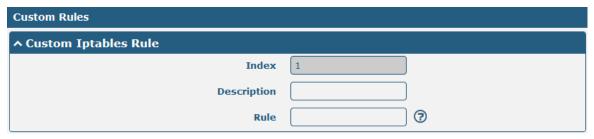

| Custom Iptables Rule |                                    |         |
|----------------------|------------------------------------|---------|
| Item                 | Description                        | Default |
| Index                | Indicate the ordinal of the list.  |         |
| Description          | Enter the description of the rule. | Null    |
| Rule                 | Specify one Iptables rule.         | Null    |

### **DMZ**

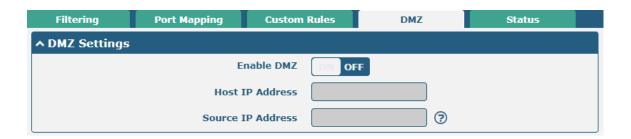

| DMZ Settings    |                                                                                                    |         |
|-----------------|----------------------------------------------------------------------------------------------------|---------|
| Item            | Description                                                                                                    | Default |
| Enable DMZ      | Click the toggle button to enable/disable DMZ. DMZ host is a host on the internal network that has all ports exposed, except those ports otherwise forwarded. | OFF     |
| Host IP Address | Enter the IP address of the DMZ host on your internal network.                                                                                                | Null    |

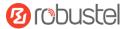

Source IP Address | Set the address which

Set the address which can talk to the DMZ host. Null means for any addresses.

Null

#### **Status**

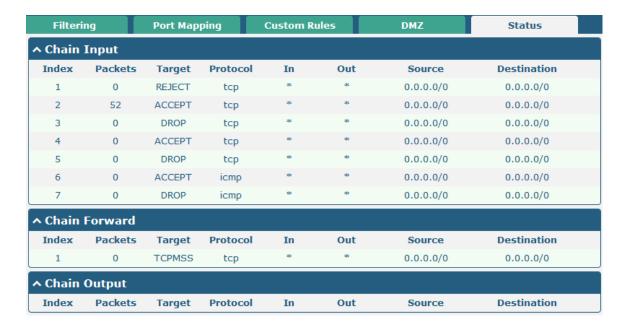

# 3.12 IP Passthrough

Click Network-> IP Passthrough -> IP Passthrough, and click the switch button to enable or disenable IP Passthrough function.

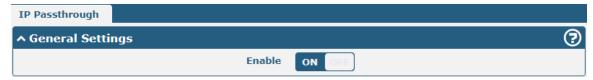

When gateway open IP Passthrough function, the end device (e.g.: PC) will open DHCP Client mode and connect to LAN port. After gateway dial successfully, PC will automatic obtain IP address and DNS server address assigned by the carrier.

#### **3.13** VPN > IPsec

IPsec (Internet Protocol Security) is a protocol established on the Internet protocol, enabling two host machines to communicate in a safe way. IPsec is the direction of secure network, providing active protection by end-to-end to prevent the attack from dedicated network and internet.

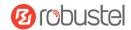

# General

Click "VPN - > IPsec - > General" to set IPsec parameters.

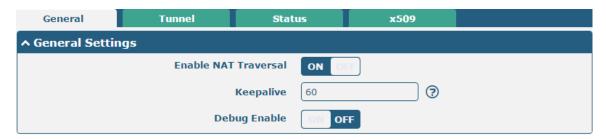

| General Settings @ General |                                                                             |         |
|----------------------------|-----------------------------------------------------------------------------|---------|
| Item                       | Description                                                                 | Default |
| Enable NAT Traversal       | Click the toggle button to enable/disable the NAT Traversal function. This  | ON      |
|                            | option must be enabled when router under NAT environment.                   |         |
| Keepalive                  | Set the keepalive time, measured in seconds. The router will send packets   | 60      |
|                            | to NAT server every keepalive time to avoid record remove from the NAT      |         |
|                            | list.                                                                       |         |
| Debug Enable               | Click the toggle button to enable/disable this option. Enable for IPsec VPN | OFF     |
|                            | information output to the debug port.                                       |         |

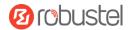

## **Tunnel**

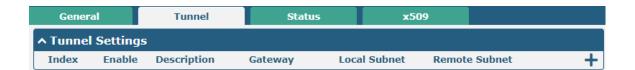

Click + to add IPsec tunnel. The maximum count is 3.

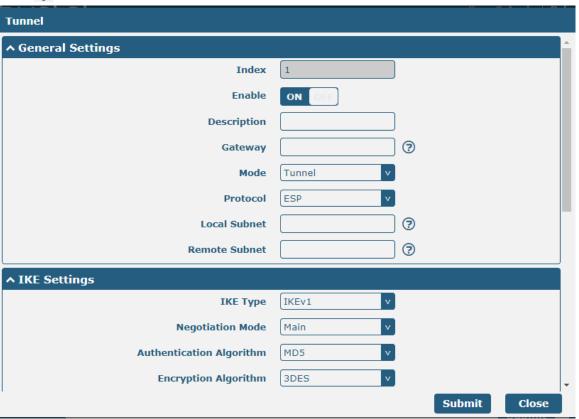

| General Settings @ Tunnel |                                                                               |         |
|---------------------------|-------------------------------------------------------------------------------|---------|
| Item                      | Description                                                                   | Default |
| Index                     | Indicate the ordinal of the list.                                             |         |
| Enable                    | Click the toggle button to enable/disable this IPsec tunnel.                  | ON      |
| Description               | Enter a description for this IPsec tunnel.                                    | Null    |
| Gateway                   | Enter the address of remote side IPsec VPN server. 0.0.0.0 represents for any | Null    |
|                           | address.                                                                      |         |
| Mode                      | Select from "Tunnel" and "Transport".                                         | Tunnel  |
|                           | Tunnel: Commonly used between gateways, or at an end-station to a             |         |
|                           | gateway, the gateway acting as a proxy for the hosts behind it                |         |
|                           | Transport: Used between end-stations or between an end-station and a          |         |
|                           | gateway, if the gateway is being treated as a host-for example, an encrypted  |         |
|                           | Telnet session from a workstation to a router, in which the router is the     |         |
|                           | actual destination                                                            |         |
| Protocol                  | Select the security protocols from "ESP" and "AH".                            | ESP     |

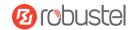

|               | ESP: Use the ESP protocol                                                        |      |
|---------------|----------------------------------------------------------------------------------|------|
|               | AH: Use the AH protocol                                                          |      |
| Local Subnet  | Enter the local subnet's address with mask protected by IPsec, e.g.              | Null |
|               | 192.168.1.0/24                                                                   |      |
| Remote Subnet | Enter the remote subnet's address with mask protected by IPsec, e.g. 10.8.0.0/24 | Null |

The window is displayed as below when choosing "PSK" as the authentication type.

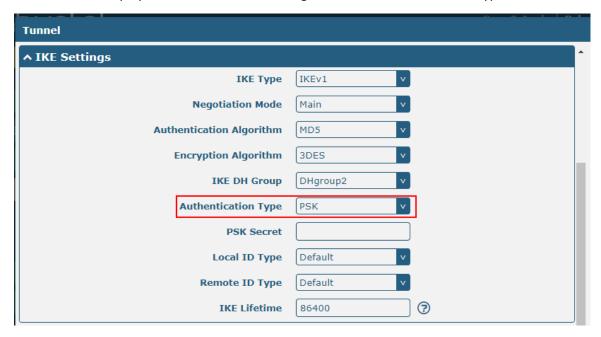

The window is displayed as below when choosing "CA" as the authentication type.

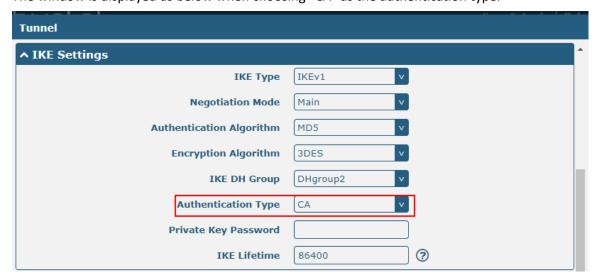

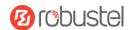

The window is displayed as below when choosing "xAuth PSK" as the authentication type.

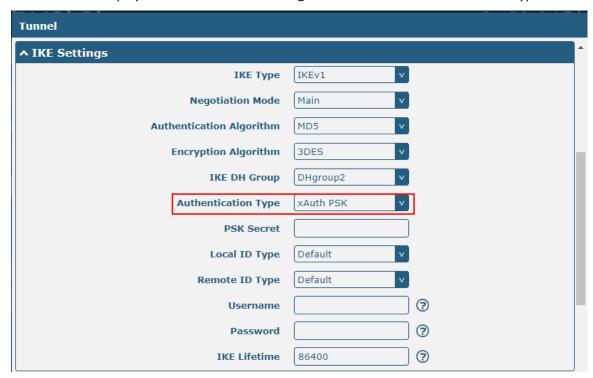

The window is displayed as below when choosing "xAuth CA" as the authentication type.

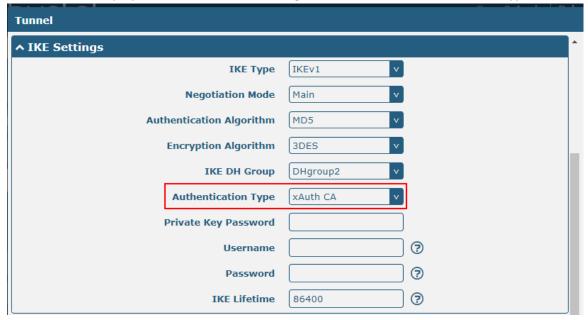

| IKE Settings     |                                                                                  |         |
|------------------|----------------------------------------------------------------------------------|---------|
| Item             | Description                                                                      | Default |
| ІКЕ Туре         | Select from IKE v1 and IKE v2.                                                   | IKE v1  |
| Negotiation Mode | Select from "Main" and "Aggressive" for the IKE negotiation mode in phase 1.     | Main    |
|                  | If the IP address of one end of an IPsec tunnel is obtained dynamically, the IKE |         |
|                  | negotiation mode must be aggressive. In this case, SAs can be established as     |         |
|                  | long as the username and password are correct.                                   |         |

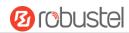

| IKE Settings                |                                                                                                    |          |
|-----------------------------|----------------------------------------------------------------------------------------------------|----------|
| Item                        | Description                                                                                                    | Default  |
| Authentication<br>Algorithm | Select from "MD5", "SHA1", "SHA2 256" or "SHA2 512" to be used in IKE negotiation.                                                                                                    | MD5      |
| Encryption Algorithm        | Select from "3DES", "AES128" and "AES256" to be used in IKE negotiation.  • 3DES: Use 168-bit 3DES encryption algorithm in CBC mode  • AES128: Use 128-bit AES encryption algorithm in CBC mode  • AES256: Use 256-bit AES encryption algorithm in CBC mode                                                                                                    | 3DES     |
| IKE DH Group                | Select from "DHgroup2", "DHgroup5", "DHgroup14", "DHgroup15", "DHgroup16", "DHgroup17" or "DHgroup18" to be used in key negotiation phase 1.                                                                                                    | DHgroup2 |
| Authentication Type         | Select from "PSK", "CA", "xAuth PSK" and "xAuth CA" to be used in IKE negotiation.  PSK: Pre-shared Key  CA: Certification Authority  xAuth: Extended Authentication to AAA server                                                                                                    | PSK      |
| PSK Secret                  | Enter the pre-shared key.                                                                                                    | Null     |
| Local ID Type               | <ul> <li>Select from "Default", "FQDN" and "User FQDN" for IKE negotiation.</li> <li>Default: Uses an IP address as the ID in IKE negotiation.</li> <li>FQDN: Uses an FQDN type as the ID in IKE negotiation. If this option is selected, type a name without any at sign (@) for the local security gateway, e.g., test.robustel.com.</li> <li>User FQDN: Uses a user FQDN type as the ID in IKE negotiation. If this option is selected, type a name string with a sign "@" for the local security gateway, e.g., test@robustel.com.</li> </ul> | Default  |
| Remote ID Type              | <ul> <li>Select from "Default", "FQDN" and "User FQDN" for IKE negotiation.</li> <li>Default: Uses an IP address as the ID in IKE negotiation</li> <li>FQDN: Uses an FQDN type as the ID in IKE negotiation. If this option is selected, type a name without any at sign (@) for the local security gateway, e.g., test.robustel.com.</li> <li>User FQDN: Uses a user FQDN type as the ID in IKE negotiation. If this option is selected, type a name string with a sign "@" for the local security gateway, e.g., test@robustel.com.</li> </ul>  | Default  |
| Private Key Password        | Enter the private key under the "CA" and "xAuth CA" authentication types.                                                                                                    | Null     |
| Username                    | Enter the username used for the "xAuth PSK" and "xAuth CA" authentication types.                                                                                                    | Null     |
| Password                    | Enter the password used for the "xAuth PSK" and "xAuth CA" authentication types.                                                                                                    | Null     |
| IKE Lifetime                | Set the lifetime in IKE negotiation. Before an SA expires, IKE negotiates a new SA. As soon as the new SA is set up, it takes effect immediately and the old one will be cleared automatically when it expires.                                                                                                    | 86400    |

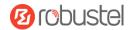

If click **VPN > IPsec > Tunnel > General Settings**, and choose **ESP** as protocol. The specific parameter configuration is shown as below.

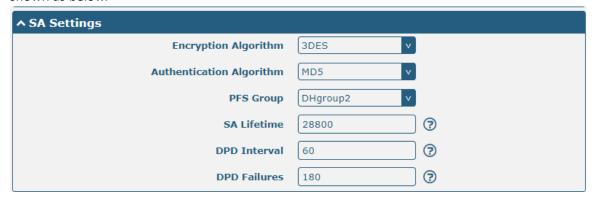

If choose **AH** as protocol, the window of SA Settings is displayed as below.

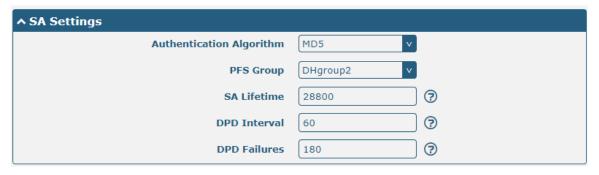

| SA Settings       |                                                                                |          |
|-------------------|--------------------------------------------------------------------------------|----------|
| Item              | Description                                                                    | Default  |
| Encrypt Algorithm | Select from "3DES", "AES128" or "AES256" when you select "ESP" in              | 3DES     |
|                   | "Protocol". Higher security means more complex implementation and lower        |          |
|                   | speed. DES is enough to meet general requirements. Use 3DES when high          |          |
|                   | confidentiality and security are required.                                     |          |
| Authentication    | Select from "MD5", "SHA1", "SHA2 256" or "SHA2 512" to be used in SA           | MD5      |
| Algorithm         | negotiation.                                                                   |          |
| PFS Group         | Select from "DHgroup2", "DHgroup5", "DHgroup14", "DHgroup15",                  | DHgroup2 |
|                   | "DHgroup16", "DHgroup17" or "DHgroup18" to be used in SA negotiation.          |          |
| SA Lifetime       | Set the IPsec SA lifetime. When negotiating to set up IPsec SAs, IKE uses the  | 28800    |
|                   | smaller one between the lifetime set locally and the lifetime proposed by      |          |
|                   | the peer.                                                                      |          |
| DPD Interval      | Set the interval after which DPD is triggered if no IPsec protected packets is | 60       |
|                   | received from the peer. DPD is a Dead peer detection. DPD irregularly          |          |
|                   | detects dead IKE peers. When the local end sends an IPsec packet, DPD          |          |
|                   | checks the time the last IPsec packet was received from the peer. If the time  |          |
|                   | exceeds the DPD interval, it sends a DPD hello to the peer. If the local end   |          |
|                   | receives no DPD acknowledgment within the DPD packet retransmission            |          |
|                   | interval, it retransmits the DPD hello. If the local end still receives no DPD |          |
|                   | acknowledgment after having made the maximum number of                         |          |
|                   | retransmission attempts, it considers the peer already dead, and clears the    |          |

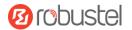

| SA Settings        |                                                                           |         |
|--------------------|---------------------------------------------------------------------------|---------|
| Item               | Description                                                               | Default |
|                    | IKE SA and the IPsec SAs based on the IKE SA.                             |         |
| DPD Failures       | Set the timeout of DPD (Dead Peer Detection) packets.                     | 180     |
| Advanced Settings  |                                                                           |         |
| Enable Compression | Click the toggle button to enable/disable this option. Enable to compress | OFF     |
|                    | the inner headers of IP packets.                                          |         |
| Expert Options     | Add more PPP configuration options here, format: config-desc;config-desc, | Null    |
|                    | e.g. protostack=netkey;plutodebug=none                                    |         |

#### **Status**

This section allows you to view the status of the IPsec.

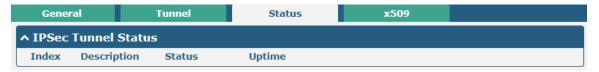

#### X509

User can upload the CA and other certificates for the IPsec tunnel in this section.

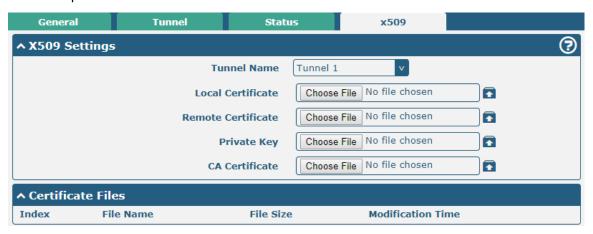

| x509              |                                                                               |          |
|-------------------|-------------------------------------------------------------------------------|----------|
| Item              | Description                                                                   | Default  |
| X509 Settings     |                                                                               |          |
| Tunnel Name       | Choose a valid tunnel.                                                        | Tunnel 1 |
| Local Certificate | Click on "Choose File" to upload a local certificate file from your computer, |          |
|                   | and then import this file into your router.                                   |          |
|                   | The correct file format is displayed as follows:                              |          |
|                   | @ca.crt                                                                       |          |
|                   | @remote.crt                                                                   |          |
|                   | @local.crt                                                                    |          |

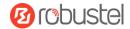

| x509               |                                                                          |         |
|--------------------|--------------------------------------------------------------------------|---------|
| Item               | Description                                                              | Default |
|                    | X509 Settings                                                            |         |
|                    | @private.key                                                             |         |
|                    | @crl.pem                                                                 |         |
| Remote Certificate | Click on "Choose File" to upload a remote certificate file from your     |         |
|                    | computer, and then import this file into your router.                    |         |
| Private Key        | Click on "Choose File" to upload a private key from your computer        |         |
| CA Certificate     | Select the right CA certificate to import to gateway                     |         |
|                    | Certificate Files                                                        |         |
| Index              | Indicate the ordinal of the list.                                        |         |
| File Name          | Show the imported certificate's name.                                    | Null    |
| File Size          | Show the size of the certificate file.                                   | Null    |
| Modification Time  | Show the timestamp of that the last time to modify the certificate file. | Null    |

# 3.14 VPN > OpenVPN

This section allows you to set the OpenVPN and the related parameters. OpenVPN is an open source VPN system on the basis of SSL. Gateway supports point—to-point and point—to-points VPN tunnel.

# **OpenVPN**

Click "VPN -> OpenVPN" as shown below:

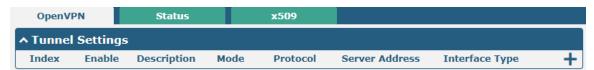

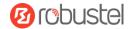

Click + to add tunnel settings. The maximum count is 3. The window is displayed as below when choosing "None" as the authentication type. By default, the mode is "Client".

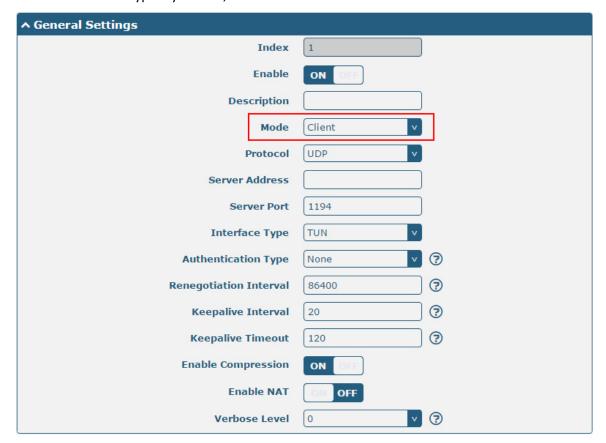

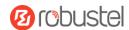

The window is displayed as below when choosing "P2P" as the mode.

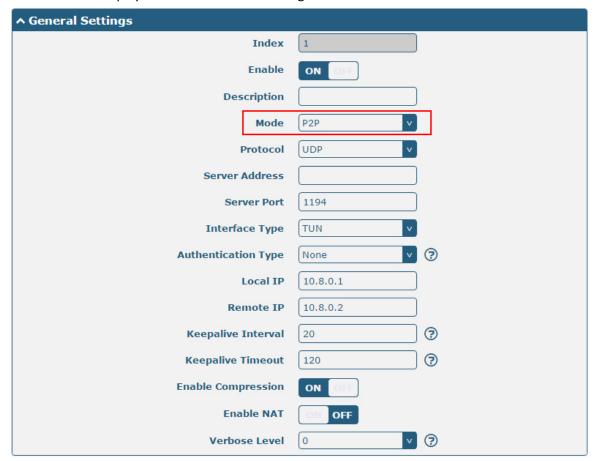

The window is displayed as below when choosing "None" as the authentication type.

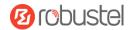

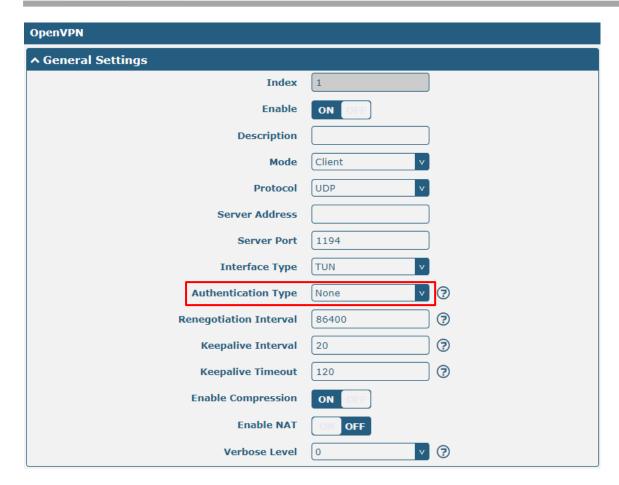

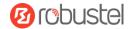

The window is displayed as below when choosing "Preshared" as the authentication type.

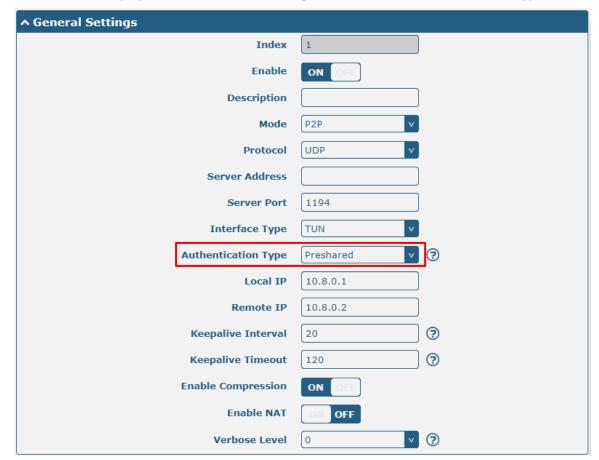

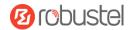

The window is displayed as below when choosing "Password" as the authentication type.

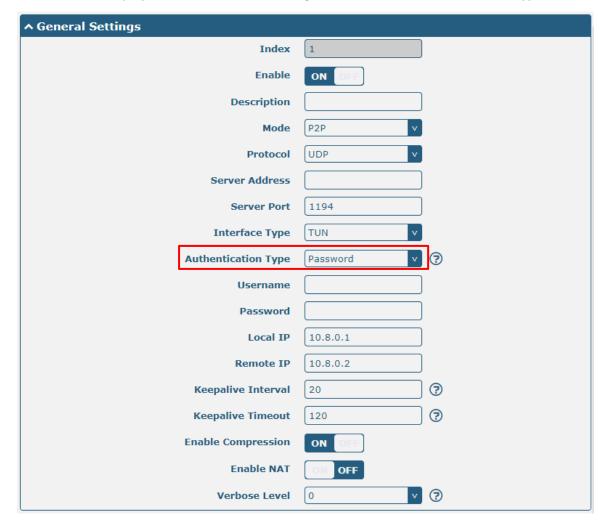

The window is displayed as below when choosing "X509CA" as the authentication type.

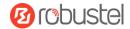

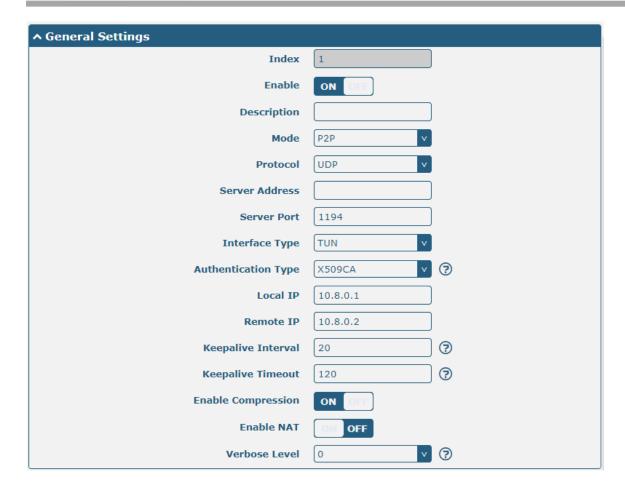

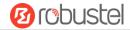

The window is displayed as below when choosing "X509CA Password" as the authentication type.

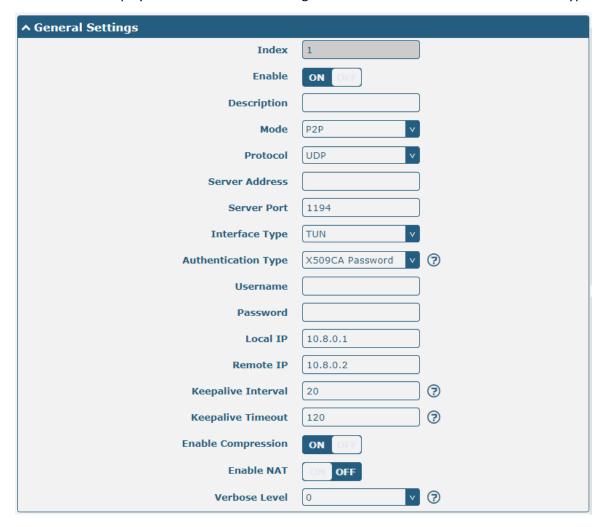

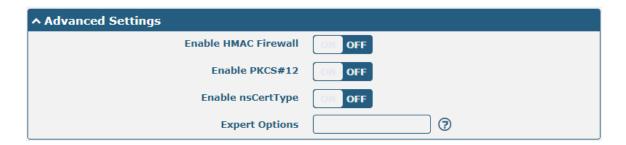

| General Settings @ OpenVPN |                                                                     |         |
|----------------------------|---------------------------------------------------------------------|---------|
| Item                       | Description                                                         | Default |
| Index                      | Indicate the ordinal of the list.                                   |         |
| Enable                     | Click the toggle button to enable/disable this OpenVPN tunnel.      | ON      |
| Description                | Enter a description for this OpenVPN tunnel.                        | Null    |
| Mode                       | Select from "P2P" or "Client".                                      | Client  |
| Protocol                   | Select from "UDP", "TCP-Client" or "TCP-Server".                    | UDP     |
| Server Address             | Enter the end-to-end IP address or the domain of the remote OpenVPN | Null    |
|                            | server.                                                             |         |

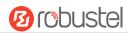

| General Settings @ OpenVPN |                                                                                                    |          |
|----------------------------|----------------------------------------------------------------------------------------------------|----------|
| Item                       | Description                                                                                                    | Default  |
| Server Port                | Enter the end-to-end listener port or the listener port of the OpenVPN server.                                                                                                    | 1194     |
| Interface Type             | Select from "TUN", "TAP" which are two different kinds of device interface for OpenVPN. The difference between TUN and TAP device is that a TUN device is a point-to-point virtual device on network while a TAP device is a virtual device on Ethernet.                                                                                                    | TUN      |
| Authentication Type        | Select from "None", "Preshared", "Password", "X509CA" and "X509CA Password".  Note: "None" and "Preshared" authentication type are only working with P2P mode.                                                                                                    | None     |
| Username                   | Enter the username used for "Password" or "X509CA Password" authentication type.                                                                                                    | Null     |
| Password                   | Enter the password used for "Password" or "X509CA Password" authentication type.                                                                                                    | Null     |
| Local IP                   | Enter the local virtual IP.                                                                                                    | 10.8.0.1 |
| Remote IP                  | Enter the remote virtual IP.                                                                                                    | 10.8.0.2 |
| Encrypt Algorithm          | Select from "BF", "DES", "DES-EDE3", "AES128", "AES192" and "AES256".  BF: Use 128-bit BF encryption algorithm in CBC mode  DES: Use 64-bit DES encryption algorithm in CBC mode  DES-EDE3: Use 192-bit 3DES encryption algorithm in CBC mode  AES128: Use 128-bit AES encryption algorithm in CBC mode  AES192: Use 192-bit AES encryption algorithm in CBC mode  AES256: Use 256-bit AES encryption algorithm in CBC mode | BF       |
| Renegotiation<br>Interval  | Set the renegotiation interval. If connection failed, OpenVPN will renegotiate when the renegotiation interval reached.                                                                                                    | 86400    |
| Keepalive Interval         | Set keepalive (ping) interval to check if the tunnel is active.                                                                                                    | 20       |
| Keepalive Timeout          | Set the keepalive timeout. Trigger OpenVPN restart after n seconds pass without reception of a ping or other packet from remote.                                                                                                    | 120      |
| Private Key Password       | Enter the private key password under the "X509CA" and "X509CA Password" authentication type.                                                                                                    | Null     |
| Enable Compression         | Click the toggle button to enable/disable this option. Enable to compress the data stream of the header.                                                                                                    | ON       |
| Enable NAT                 | Click the toggle button to enable/disable the NAT option. When enabled, the source IP address of host behind router will be disguised before accessing the remote OpenVPN client.                                                                                                    | OFF      |
| Verbose Level              | <ul> <li>Select the level of the output log and values from 0 to 11.</li> <li>0: No output except fatal errors</li> <li>1~4: Normal usage range</li> <li>5: Output R and W characters to the console for each packet read and write</li> <li>6~11: Debug info range</li> </ul>                                                                                                    | 0        |

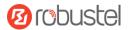

| Advanced Settings @ OpenVPN |                                                                             |         |
|-----------------------------|-----------------------------------------------------------------------------|---------|
| Item                        | Description                                                                 | Default |
| Enable HMAC Firewall        | Click the toggle button to enable/disable this option. Add an additional    | OFF     |
|                             | layer of HMAC authentication on top of the TLS control channel to protect   |         |
|                             | against DoS attacks.                                                        |         |
| Enable PKCS#12              | Click the toggle button to enable/disable the PKCS#12 certificate. It is an | OFF     |
|                             | exchange of digital certificate encryption standard, used to describe       |         |
|                             | personal identity information.                                              |         |
| Enable nsCertType           | Click the toggle button to enable/disable nsCertType. Require that peer     | OFF     |
|                             | certificate was signed with an explicit nsCertType designation of "server". |         |
| Expert Options              | Enter some other options of OpenVPN in this field. Each expression can be   | Null    |
|                             | separated by a ';'.                                                         |         |

#### **Status**

This section allows you to view the status of the OpenVPN tunnel.

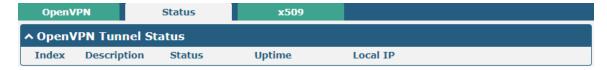

#### X509

This part is used for importing the CA and other certificates.

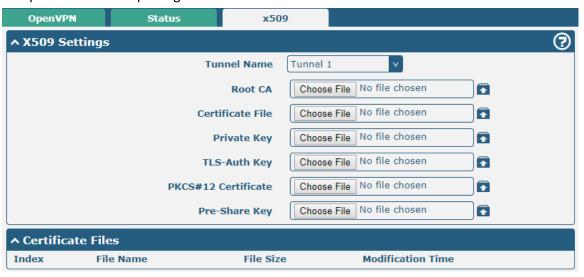

| x509          |                                           |          |
|---------------|-------------------------------------------|----------|
| Item          | Description                               | Default  |
| X509 Settings |                                           |          |
| Tunnel Name   | Choose a valid tunnel.                    | Tunnel 1 |
| Root CA       | Click on "Choose File" to upload root CA. | Null     |

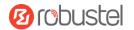

| Certificate File    | Click on "Choose File" to upload certificate file.                       | Null |
|---------------------|--------------------------------------------------------------------------|------|
| Private Key         | Click on "Choose File" to upload private key.                            | Null |
| TLS-Auth Key        | Click on "Choose File" to upload TLS-AutH key.                           | Null |
| PKCS#12 Certificate | Click on "Choose File" to upload PKCS#12 Certificate.                    | Null |
| Pre-share Key       | Click on "Choose File" to upload Pre-share Key.                          | Null |
| Certificate Files   |                                                                          |      |
| Index               | Indicate the ordinal of the list.                                        |      |
| Filename            | Show the imported certificate's name.                                    | Null |
| File Size           | Show the size of the certificate file.                                   | Null |
| Modification Time   | Show the timestamp of that the last time to modify the certificate file. | Null |

### 3.15 VPN > GRE

#### **GRE**

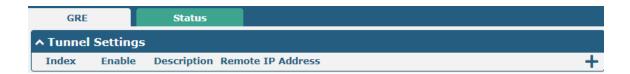

Click + to add tunnel settings. The maximum count is 3.

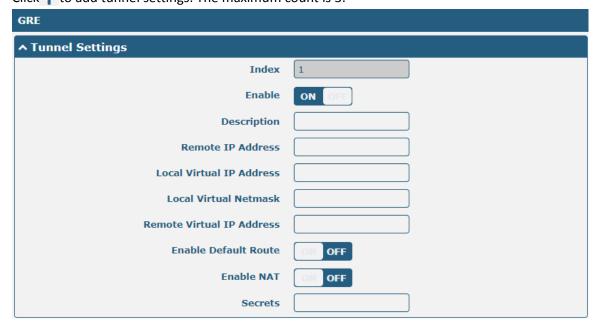

| Tunnel Settings @ GRE |                                                            |         |
|-----------------------|------------------------------------------------------------|---------|
| Item                  | Description                                                | Default |
| Index                 | Indicate the ordinal of the list.                          |         |
| Enable                | Click the toggle button to enable/disable this GRE tunnel. | ON      |

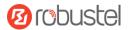

| Description               | Enter a description for this GRE tunnel.                                   | Null    |
|---------------------------|----------------------------------------------------------------------------|---------|
| Remote IP Address         | Set the remote real IP address of the GRE tunnel.                          | Null    |
| Local Virtual IP Address  | Set the local virtual IP address of the GRE tunnel.                        | Null    |
| Local Virtual Netmask     | Set the local virtual Netmask of the GRE tunnel.                           | Null    |
| Remote Virtual IP Address | Set the remote virtual IP Address of the GRE tunnel.                       | Null    |
| Enable Default Route      | Click the toggle button to enable/disable this option. When enabled, all   | OFF     |
|                           | the traffics of the router will go through the GRE VPN.                    |         |
| Enable NAT                | Click the toggle button to enable/disable this option. This option must be | Disable |
|                           | enabled when router under NAT environment.                                 |         |
| Secrets                   | Set the key of the GRE tunnel.                                             | Null    |

#### **Status**

Click "Status" to view the connection status of GRE VPN.

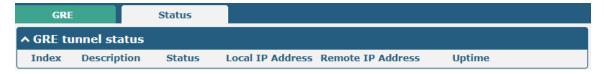

## 3.16 Services > Syslog

This section allows you to set the syslog parameters. The system log of R3010 Gateway can be saved in the local, also supports to be sent to remote log server and specified application debugging. By default, the "Log to Remote" option is disabled.

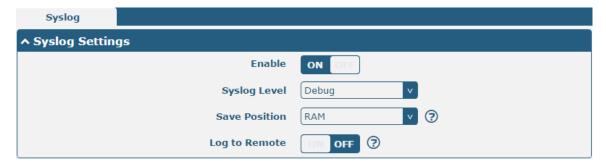

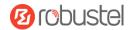

The window is displayed as below when enabling the "Log to Remote" option.

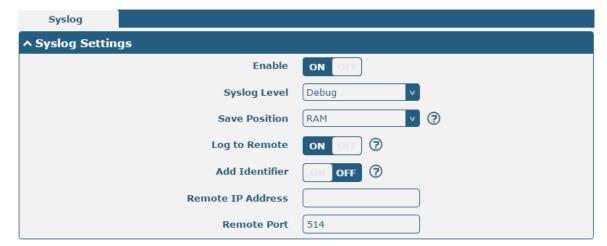

| Syslog Settings   |                                                                                  |         |
|-------------------|----------------------------------------------------------------------------------|---------|
| Item              | Description                                                                      | Default |
| Enable            | Click the toggle button to enable/disable the Syslog settings option.            | OFF     |
| Syslog Level      | Select from "Debug", "Info", "Notice", "Warning" or "Error", which from low to   | Notice  |
|                   | high. The lower level will output more syslog in details.                        |         |
| Save Position     | Select the save position from "RAM", "NVM" or "Console". Choose "RAM". The       | RAM     |
|                   | data will be cleared after reboot.                                               |         |
|                   | Note: It's not recommended that you save syslog to NVM (Non-Volatile Memory)     |         |
|                   | for a long time.                                                                 |         |
| Log to Remote     | Click the toggle button to enable/disable this option. Enable to allow gateway   | OFF     |
|                   | sending syslog to the remote syslog server. You need to enter the IP and Port of |         |
|                   | the syslog server.                                                               |         |
| Add Identifier    | Click the toggle button to enable/disable this option. When enabled, you can add | OFF     |
|                   | serial number to syslog message which used for loading Syslog to RobustLink.     |         |
| Remote IP Address | Enter the IP address of syslog server when enabling the "Log to Remote" option.  | Null    |
| Remote Port       | Enter the port of syslog server when enabling the "Log to Remote" option.        | 514     |

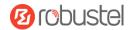

### 3.17 Services > Event

This section allows you to set the event parameters. Event feature provides an ability to send alerts by SMS or Email when certain system events occur.

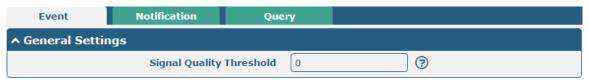

| General Settings @ Event |                                                                              |         |  |
|--------------------------|------------------------------------------------------------------------------|---------|--|
| Item                     | Description                                                                  | Default |  |
| Signal Quality Threshold | Set the threshold for signal quality. Gateway will generate a log event when | 0       |  |
|                          | the actual threshold is less than the specified threshold. 0 means disable   |         |  |
|                          | this option.                                                                 |         |  |

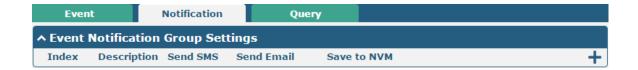

Click + button to add an Event parameters.

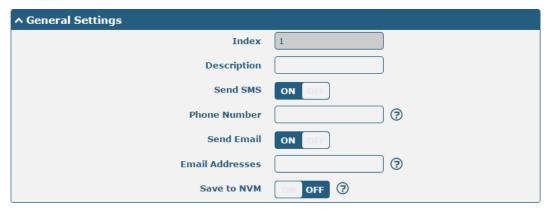

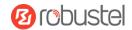

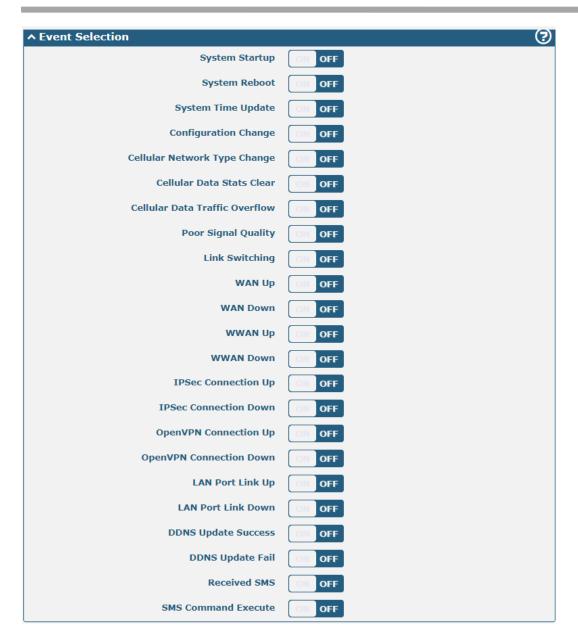

| General Settings @ Notification |                                                                                                    |         |
|---------------------------------|----------------------------------------------------------------------------------------------------|---------|
| Item                            | Description                                                                                                    | Default |
| Index                           | Indicate the ordinal of the list.                                                                                                    |         |
| Description                     | Enter a description for this group.                                                                                                    | Null    |
| Sent SMS                        | Click the toggle button to enable/disable this option. When enabled, the gateway will send notification to the specified phone numbers via SMS if event occurs. Set the related phone number in "3.24 Services > Email", and use ';'to separate each number. | OFF     |
| Phone Number                    | Enter the phone numbers used for receiving event notification. Use a semicolon (;) to separate each number.                                                                                                    | Null    |
| Send Email                      | Click the toggle button to enable/disable this option. When enabled, the gateway will send notification to the specified email box via Email if event occurs. Set the related email address in "3.24 Services > Email".                                      | OFF     |
| Email Address                   | Enter the email addresses used for receiving event notification. Use a space to                                                                                                    | Null    |

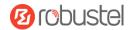

|             | separate each address.                                                         |     |
|-------------|--------------------------------------------------------------------------------|-----|
| Save to NVM | Click the toggle button to enable/disable this option. Enable to save event to | OFF |
|             | nonvolatile memory.                                                            |     |

In the following window you can query various types of events record. Click **Refresh** to query filtered events while click **Clear** to clear the event records in the window.

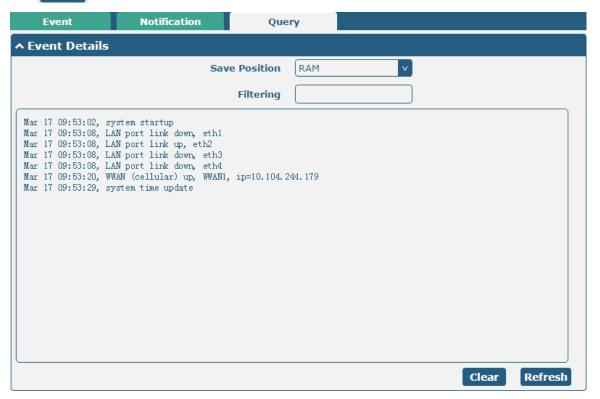

| Event Details  |                                                                                     |         |
|----------------|-------------------------------------------------------------------------------------|---------|
| Item           | Description                                                                         | Default |
| Save Position  | Select the events' save position from "RAM" or "NVM".                               | RAM     |
|                | RAM: Random-access memory                                                           |         |
|                | NVM: Non-Volatile Memory                                                            |         |
| Filter Message | Enter the filtering message based on the keywords set by users. Click the "Refresh" | Null    |
|                | button, the filtered event will be displayed in the follow box. Use "&" to separate |         |
|                | more than one filter message, such as message1&message2.                            |         |

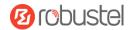

### 3.18 Services > NTP

This section allows you to set the related NTP (Network Time Protocol) parameters, including Time zone, NTP Client and NTP Server.

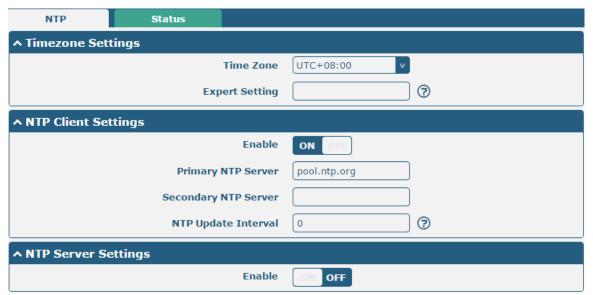

| NTP                  |                                                                         |              |  |
|----------------------|-------------------------------------------------------------------------|--------------|--|
| Item                 | Description                                                             | Default      |  |
|                      | Timezone Settings                                                       |              |  |
| Time Zone            | Click the drop down list to select the time zone you are in.            | UTC +08:00   |  |
| Expert Setting       | Specify the time zone with Daylight Saving Time in TZ environment       | Null         |  |
|                      | variable format. The Time Zone option will be ignored in this case.     |              |  |
| NTP Client Settings  |                                                                         |              |  |
| Enable               | Click the toggle button to enable/disable this option. Enable to        | ON           |  |
|                      | synchronize time with the NTP server.                                   |              |  |
| Primary NTP Server   | Enter primary NTP Server's IP address or domain name.                   | pool.ntp.org |  |
| Secondary NTP Server | Enter secondary NTP Server's IP address or domain name.                 | Null         |  |
| NTP Update interval  | Enter the interval (minutes) synchronizing the NTP client time with the | 0            |  |
|                      | NTP server's. Minutes wait for next update, and 0 means update only     |              |  |
|                      | once.                                                                   |              |  |
|                      | NTP Server Settings                                                     |              |  |
| Enable               | Click the toggle button to enable/disable the NTP server option.        | OFF          |  |

This window allows you to view the current time of gateway and also synchronize the gateway time. Click Sync button to synchronize the gateway time with the PC's.

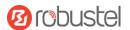

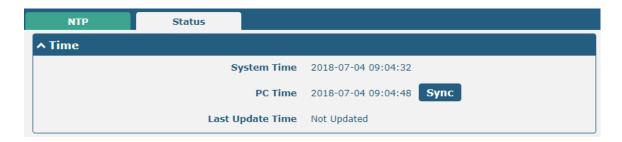

#### 3.19 Services > SMS

This section allows you to set SMS parameters. R3010 Gateway supports SMS management. User can control and configure their gateways by sending SMS. For more details about SMS control, refer to **4.1.2 SMS Remote Control**.

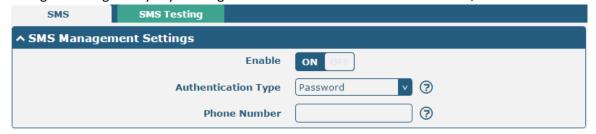

| SMS Management Settings |                                                                            |          |
|-------------------------|----------------------------------------------------------------------------|----------|
| Item                    | Description                                                                | Default  |
| Enable                  | Click the toggle button to enable/disable the SMS Management option.       | ON       |
|                         | Note: If this option is disabled, the SMS configuration is invalid.        |          |
| Authentication Type     | Select Authentication Type from "Password", "Phonenum" or "Both".          | Password |
|                         | Password: Use the same username and password as WEB manager for            |          |
|                         | authentication. For example, the format of the SMS should be "username:    |          |
|                         | password; cmd1; cmd2;"                                                     |          |
|                         | Note: Set the WEB manager password in System > User Management             |          |
|                         | section.                                                                   |          |
|                         | Phonenum: Use the Phone number for authentication, and user should         |          |
|                         | set the Phone Number that is allowed for SMS management. The format        |          |
|                         | of the SMS should be "cmd1; cmd2;"                                         |          |
|                         | Both: Use both the "Password" and "Phonenum" for authentication. User      |          |
|                         | should set the Phone Number that is allowed for SMS management. The        |          |
|                         | format of the SMS should be "username: password; cmd1; cmd2;"              |          |
| Phone Number            | Set the phone number used for SMS management, and use '; 'to separate each | Null     |
|                         | number.                                                                    |          |

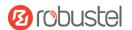

User can test the current SMS service whether it is available in this section.

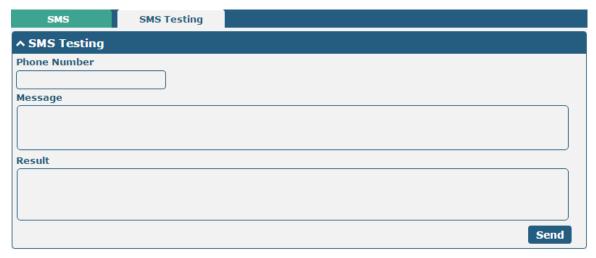

| SMS Testing  |                                                                            |         |
|--------------|----------------------------------------------------------------------------|---------|
| Item         | Description                                                                | Default |
| Phone Number | Enter the specified phone number which can receive the SMS from gateway.   | Null    |
| Message      | Enter the message that gateway will send it to the specified phone number. | Null    |
| Result       | The result of the SMS test will be displayed in the result box.            | Null    |
| Send         | Click the button to send the test message.                                 |         |

### 3.20 Services > Email

Email function supports to send the event notifications to the specified recipient by ways of email.

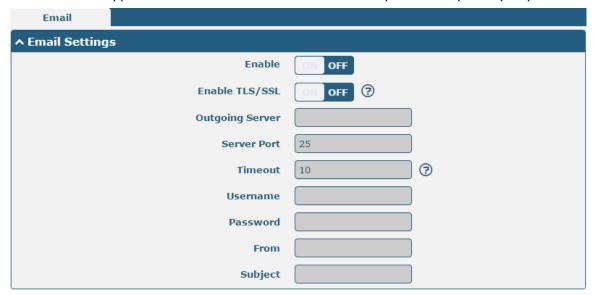

| Email Settings |                                                             |         |
|----------------|-------------------------------------------------------------|---------|
| Item           | Description                                                 | Default |
| Enable         | Click the toggle button to enable/disable the Email option. | OFF     |

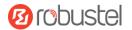

| Email Settings  |                                                                            |         |
|-----------------|----------------------------------------------------------------------------|---------|
| Item            | Description                                                                | Default |
| Enable TLS/SSL  | Click the toggle button to enable/disable the TLS/SSL option.              | OFF     |
| Outgoing server | Enter the SMTP server IP Address or domain name.                           | Null    |
| Server port     | Enter the SMTP server port.                                                | 25      |
| Timeout         | Set the max time for sending email to SMTP server. When the server doesn't | 10      |
|                 | receive the email over this time, it will try to resend.                   |         |
| Username        | Enter the username which has been registered from SMTP server.             | Null    |
| Password        | Enter the password of the username above.                                  | Null    |
| From            | Enter the source address of the email.                                     | Null    |
| Subject         | Enter the subject of this email.                                           | Null    |

#### 3.21 Services > DDNS

This section allows you to set the DDNS parameters. The Dynamic DNS function allows you to alias a dynamic IP address to a static domain name, allows you whose ISP does not assign them a static IP address to use a domain name. This is especially useful for hosting servers via your connection, so that anyone wishing to connect to you may use your domain name, rather than having to use your dynamic IP address, which changes from time to time. This dynamic IP address is the WAN IP address of the gateway, which is assigned to you by your ISP. The service provider defaults to "DynDNS", as shown below.

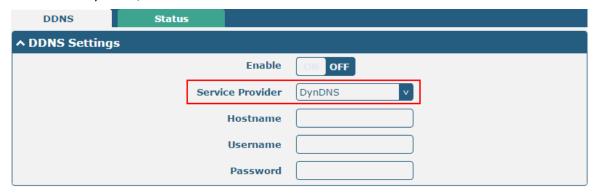

When "Custom" service provider chosen, the window is displayed as below.

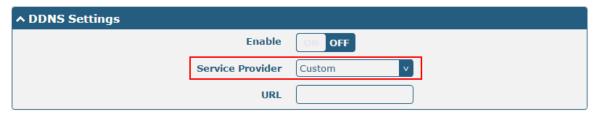

| DDNS Settings    |                                                            |         |
|------------------|------------------------------------------------------------|---------|
| Item             | Description                                                | Default |
| Enable           | Click the toggle button to enable/disable the DDNS option. | OFF     |
| Service Provider | Select the DDNS service from "DynDNS", "NO-IP" or "3322".  | DynDNS  |

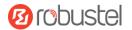

|          | Note: the DDNS service only can be used after registered by |      |
|----------|-------------------------------------------------------------|------|
|          | Corresponding service provider.                             |      |
| Hostname | Enter the hostname provided by the DDNS server.             | Null |
| Username | Enter the username provided by the DDNS server.             | Null |
| Password | Enter the password provided by the DDNS server.             | Null |
| URL      | Enter the URL customized by user.                           | Null |

Click "Status" bar to view the status of the DDNS.

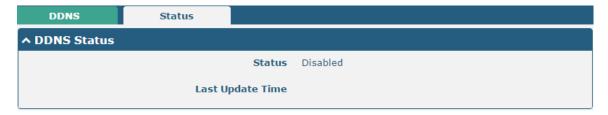

| DDNS Status      |                                                                       |  |
|------------------|-----------------------------------------------------------------------|--|
| Item             | Description                                                           |  |
| Status           | Display the current status of the DDNS.                               |  |
| Last Update Time | Display the date and time for the DDNS was last updated successfully. |  |

### 3.22 Services > SSH

R3010 Gateway supports SSH password access and secret-key access.

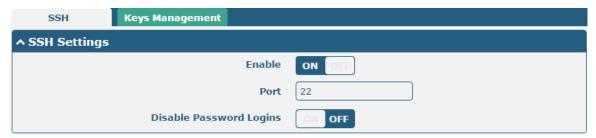

| SSH Settings            |                                                                              |         |
|-------------------------|------------------------------------------------------------------------------|---------|
| Item                    | Description                                                                  | Default |
| Enable                  | Click the toggle button to enable/disable this option. When enabled, you can | OFF     |
|                         | access R3010 Gateway via SSH.                                                |         |
| Port                    | Set the port of the SSH access.                                              | 22      |
| Disable Password Logins | Click the toggle button to enable/disable this option. When enabled, you     | OFF     |
|                         | cannot use username and password to access the gateway via SSH. In this      |         |
|                         | case, only the key can be used for login.                                    |         |

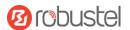

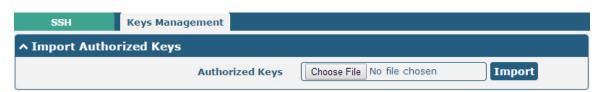

| Import Authorized Keys |                                                                                 |  |
|------------------------|---------------------------------------------------------------------------------|--|
| Item                   | Description                                                                     |  |
| Authorized Keys        | Click on "Choose File" to locate an authorized key from your computer, and then |  |
|                        | click "Import" to import this key into your gateway.                            |  |
|                        | Note: This option is valid when enabling the password logins option.            |  |

## 3.23 Services > Telephone

This section allows you to set the related parameters of voice function.

**Note:** Whether or not voice call and data transmission can be used simultaneously is dependent upon your ISP network.

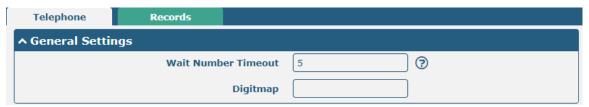

| General Settings @ Telephone |                                                                                                    |         |
|------------------------------|----------------------------------------------------------------------------------------------------|---------|
| Item                         | Description                                                                                                    | Default |
| Wait Number Timeout          | Set the wait number timeout for dial plan, measured in second.                                                                                                    | 5       |
| Digitmap                     | Enter the digitmap used for matching the telephone number when making voice calls. When matched, the system will call this number immediately, and you don't need to wait for the dial-up timeout. This option is used for speed dialing. | Null    |

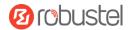

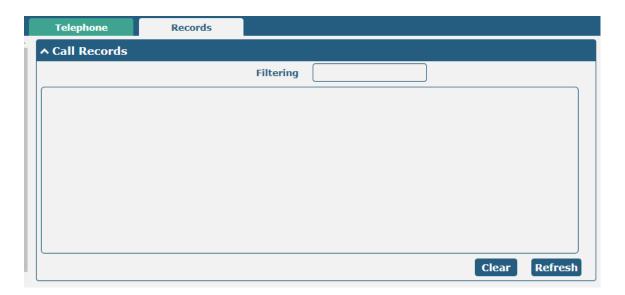

| Call Records       |                                                                |         |
|--------------------|----------------------------------------------------------------|---------|
| Item Description [ |                                                                | Default |
| Filtering          | Set the wait number timeout for dial plan, measured in second. |         |
| Clear              | Click this button to clear the call record.                    |         |
| Refresh            | Click this button to refresh the call record.                  |         |

### 3.24 Services > Web Server

This section allows you to modify the parameters of Web Server.

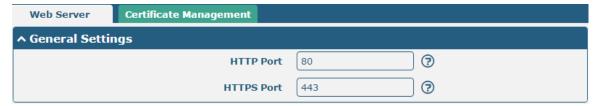

| General Settings @ Web Server |                                                                                                    |         |
|-------------------------------|----------------------------------------------------------------------------------------------------|---------|
| Item                          | Description                                                                                                    | Default |
| HTTP Port                     | Enter the HTTP port number you want to change in gateway's Web Server. On a Web server, port 80 is the port that the server "listens to" or expects to receive from a Web client. If you configure the gateway with other HTTP Port number except 80, only adding that port number then you can login gateway's Web Server.     | 80      |
| HTTPS Port                    | Enter the HTTPS port number you want to change in gateway's Web Server. On a Web server, port 443 is the port that the server "listens to" or expects to receive from a Web client. If you configure the gateway with other HTTPS Port number except 443, only adding that port number then you can login gateway's Web Server. | 443     |

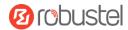

Note: HTTPS is more secure than HTTP. In many cases, clients may be exchanging confidential information with a server, which needs to be secured in order to prevent unauthorized access. For this reason, HTTP was developed by Netscape corporation to allow authorization and secured transactions.

This section allows you to import the certificate file into the route.

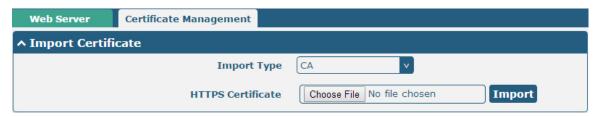

| Import Certificate |                                                                                    |         |
|--------------------|------------------------------------------------------------------------------------|---------|
| Item               | Description                                                                        | Default |
| Import Type        | Select from "CA" and "Private Key".                                                | CA      |
|                    | CA: a digital certificate issued by CA center                                      |         |
|                    | Private Key: a private key file                                                    |         |
| HTTPS Certificate  | Click on "Choose File" to locate the certificate file from your computer, and then |         |
|                    | click "Import" to import this file into your gateway.                              |         |

#### 3.25 Services > Advanced

This section allows you to set the Advanced and parameters.

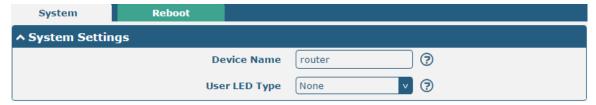

| System Settings |                                                                                 |         |
|-----------------|---------------------------------------------------------------------------------|---------|
| Item            | Description                                                                     | Default |
| Device Name     | Set the device name to distinguish different devices you have installed; valid  | Router  |
|                 | characters are a-z, A-Z, 0-9, @, ., -, #, \$, and *.                            |         |
| User LED Type   | Specify the display type of your USR LED. Select from "None", "NET", "OpenVPN", | None    |
|                 | "IPsec" or "GRE".                                                               |         |
|                 | None: Meaningless indication, and the LED is off                                |         |
|                 | NET: USR indicator showing the network status                                   |         |
|                 | OpenVPN: USR indicator showing the OpenVPN status                               |         |
|                 | IPsec: USR indicator showing the IPsec status                                   |         |
|                 | GRE: USR indicator showing the GRE status                                       |         |
|                 | Note: For more details about USR indicator, see "2.1 LED Indicators".           |         |

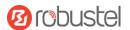

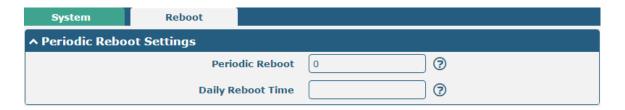

| Periodic Reboot Settings |                                                                                 |         |
|--------------------------|---------------------------------------------------------------------------------|---------|
| Item                     | Description                                                                     | Default |
| Periodic Reboot          | Set the reboot period of the gateway. 0 means disable.                          | 0       |
| Daily Reboot Time        | Set the daily reboot time of the gateway. You should follow the format as HH:   | Null    |
|                          | MM, in 24h time frame, otherwise the data will be invalid. Leave it empty means |         |
|                          | disable.                                                                        |         |

### 3.26 System > Debug

This section allows you to check and download the syslog details.

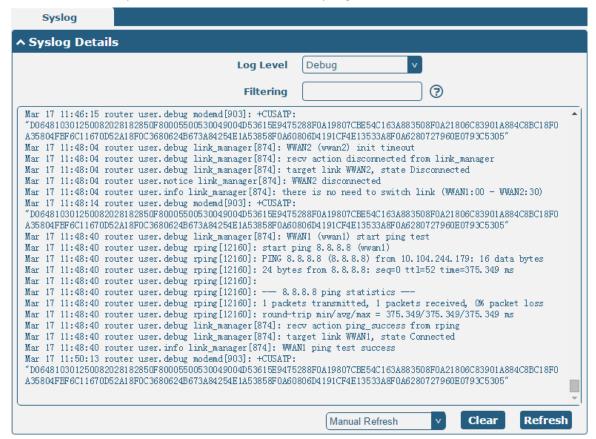

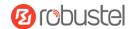

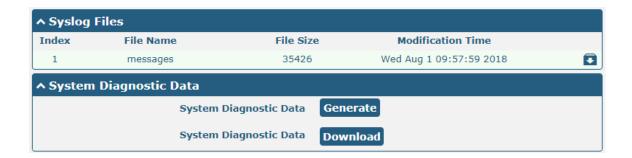

| Syslog                 |                                                                                     |         |
|------------------------|-------------------------------------------------------------------------------------|---------|
| Item                   | Description                                                                         | Default |
|                        | Syslog Details                                                                      |         |
| Log Level              | Select from "Debug", "Info", "Notice", "Warn", "Error" which from low to high.      | Debug   |
|                        | The lower level will output more syslog in detail.                                  |         |
| Filtering              | Enter the filtering message based on the keywords. Use "&" to separate more         | Null    |
|                        | than one filter message, such as "keyword1&keyword2".                               |         |
| Refresh                | Select from "Manual Refresh", "5 Seconds", "10 Seconds", "20 Seconds" or "30        | Manual  |
|                        | Seconds". You can select these intervals to refresh the log information displayed   | Refresh |
|                        | in the follow box. If selecting "manual refresh", you should click the refresh      |         |
|                        | button to refresh the syslog.                                                       |         |
| Clear                  | Click the button to clear the syslog.                                               |         |
| Refresh                | Click the button to refresh the syslog.                                             |         |
|                        | Syslog Files                                                                        |         |
| Syslog Files List      | It can show at most 5 syslog files in the list, the files' name range from message0 |         |
|                        | to message 4. And the newest syslog file will be placed on the top of the list.     |         |
| System Diagnosing Data |                                                                                     |         |
| Generate               | Click to generate the system diagnosis data.                                        |         |
| Download               | Click to download the generated system diagnosis data.                              |         |

### 3.27 System > Update

This section allows you to upgrade the firmware of your R3010. Click **System > Update > System Update**, and click on "Choose File" to locate the firmware file to be used for the upgrade. Once the latest firmware has been chosen, click "Update" to start the upgrade process. The upgrade process may take several minutes. Do not turn off your Gateway during the firmware upgrade process.

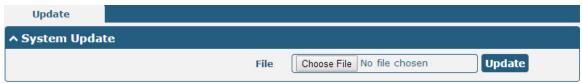

**Note**: To access the latest firmware file, please contact your technical support engineer.

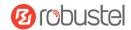

| System Update |                                                                                    |         |
|---------------|------------------------------------------------------------------------------------|---------|
| Item          | Description                                                                        | Default |
| System Update | Click Choose File button to select the correct firmware in your PC, and then click | Null    |
|               | Update button to update. After updating successfully, you need to click "save      |         |
|               | and apply", and then reboot the gateway to take effect.                            |         |

### 3.28 System > APP Center

This section allows you to add some required or customized applications to the gateway. Import and install your applications to the APP Center, and reboot the device according to the system prompts. Each installed application will be displayed under the "Services" menu, while other applications related to VPN will be displayed under the "VPN" menu.

**Note:** After importing the applications to the gateway, the page display may have a slight delay due to the browser cache. It is recommended that you clear the browser cache first and log in the gateway again.

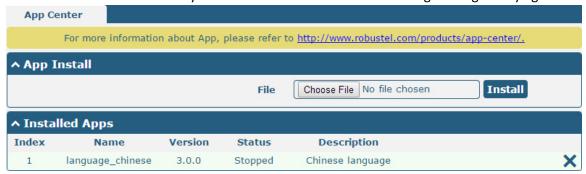

| App Center     |                                                                                  |         |
|----------------|----------------------------------------------------------------------------------|---------|
| Item           | Description                                                                      | Default |
|                | App Install                                                                      |         |
| File           | Click on "Choose File" to locate the App file from your computer, and then click |         |
|                | Install to import this file into your gateway.                                   |         |
|                | <b>Note</b> : File format should be xxx.rpk, e.g. R3010-robustlink-1.0.0.rpk.    |         |
| Installed Apps |                                                                                  |         |
| Index          | Indicate the ordinal of the list.                                                |         |
| Name           | Show the name of the App.                                                        | Null    |
| Version        | Show the version of the App.                                                     | Null    |
| Status         | Show the status of the App.                                                      | Null    |
| Description    | Show the description for this App.                                               | Null    |

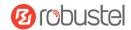

# 3.29 System > Tools

This section provides users three tools: Ping, At Debug, Traceroute and Sniffer.

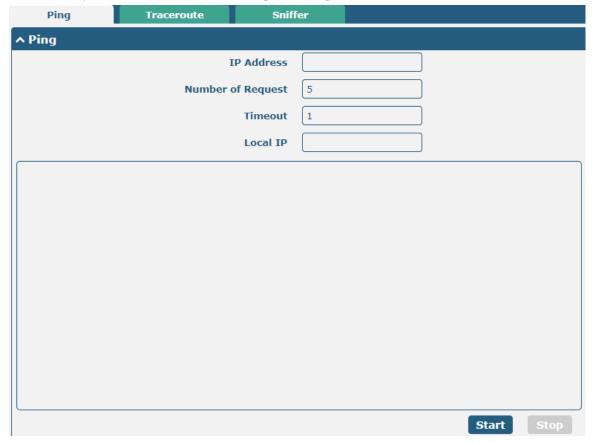

| Ping               |                                                                               |         |
|--------------------|-------------------------------------------------------------------------------|---------|
| Item               | Description                                                                   | Default |
| IP address         | Enter the ping's destination IP address or destination domain.                | Null    |
| Number of Requests | Specify the number of ping requests.                                          | 5       |
| Timeout            | Specify the timeout of ping requests.                                         | 1       |
| Local IP           | Specify the local IP from cellular WAN, Ethernet WAN or Ethernet LAN. Null    | Null    |
|                    | stands for selecting local IP address from these three automatically.         |         |
| Start              | Click this button to start ping request, and the log will be displayed in the | Null    |
| Start              | follow box.                                                                   |         |
| Stop               | Click this button to stop ping request.                                       |         |

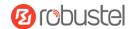

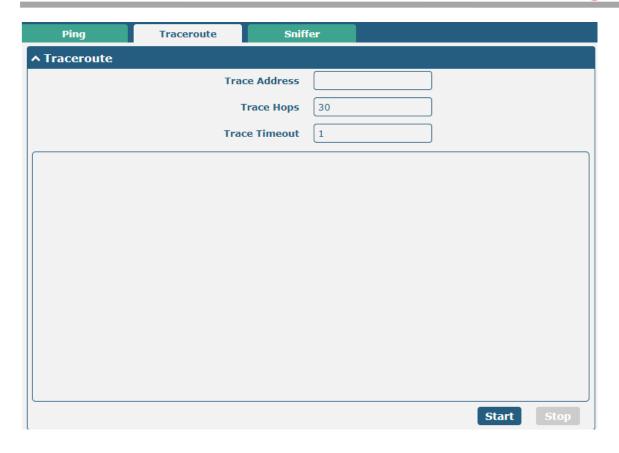

| Traceroute    |                                                                                 |         |
|---------------|---------------------------------------------------------------------------------|---------|
| Item          | Description                                                                     | Default |
| Trace Address | Enter the trace's destination IP address or destination domain.                 | Null    |
| Trace Hops    | Specify the max trace hops. Gateway will stop tracing if the trace hops has met | 30      |
|               | max value no matter the destination has been reached or not.                    |         |
| Trace Timeout | Specify the timeout of Traceroute request.                                      | 1       |
| Start         | Click this button to start Traceroute request, and the log will be displayed in |         |
| Start         | the follow box.                                                                 |         |
| Stop          | Click this button to stop Traceroute request.                                   |         |

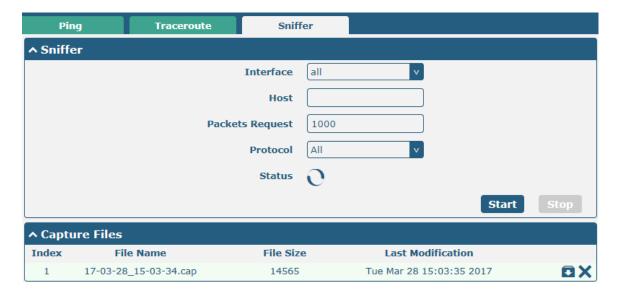

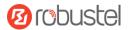

| Sniffer         |                                                                                     |         |
|-----------------|-------------------------------------------------------------------------------------|---------|
| Item            | Description                                                                         | Default |
| Interface       | Choose the interface according to your Ethernet configuration.                      | All     |
| Host            | Filter the packet that contain the specify IP address.                              | Null    |
| Packets Request | Set the packet number that the gateway can sniffer at a time.                       | 1000    |
| Protocol        | Select from "All", "IP", "TCP", "UDP" and "ARP".                                    | All     |
| Status          | Show the current status of sniffer.                                                 | Null    |
| Start           | Click this button to start the sniffer.                                             |         |
| Stop            | Click this button to stop the sniffer. Once you click this button, a new log file   |         |
|                 | will be displayed in the following List.                                            |         |
| Capture Files   | Every times of sniffer log will be saved automatically as a new file. You can find  | Null    |
|                 | the file from this Sniffer Traffic Data List and click 🖸 to download the log, click |         |
|                 | Xto delete the log file. It can cache a maximum of 5 files.                         |         |

## 3.30 System > Profile

This section allows you to import or export the configuration file, and restore the gateway to factory default setting.

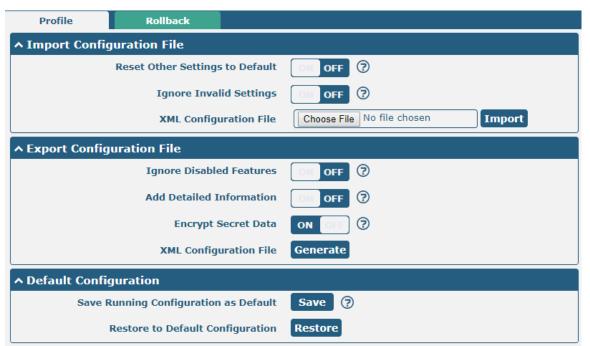

| Profile                   |                                                                       |         |
|---------------------------|-----------------------------------------------------------------------|---------|
| Item                      | Description                                                           | Default |
| Import Configuration File |                                                                       |         |
| Reset Other Settings to   | Click the toggle button as "ON" to return other parameters to default | OFF     |
| Default                   | settings.                                                             |         |
| Ignore Invalid Settings   | Click the toggle button as "OFF" to ignore invalid settings.          | OFF     |

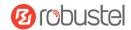

| XML Configuration File     | Click on Choose File to locate the XML configuration file from your     |     |
|----------------------------|-------------------------------------------------------------------------|-----|
|                            | computer, and then click Import to import this file into your gateway.  |     |
|                            | Export Configuration File                                               |     |
| Ignore Disabled Features   | Click the toggle button as "OFF" to ignore the disabled features.       | OFF |
| Add Detailed Information   | Click the toggle button as "On" to add detailed information.            | OFF |
| Encrypt Secret Data        | Click the toggle button as "ON" to encrypt the secret data.             | OFF |
| XML Configuration File     | Click Generate button to generate the XML configuration file, and click |     |
|                            | Export to export the XML configuration file.                            |     |
| Default Configuration      |                                                                         |     |
| Save Running Configuration | Click this button to save the current running parameters as default     |     |
| as Default                 | configuration.                                                          |     |
| Restore to Default         | Click this button to restore the factory defaults.                      |     |
| Configuration              |                                                                         |     |

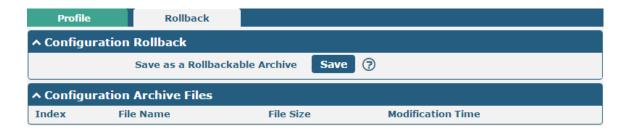

| Rollback                    |                                                                           |         |
|-----------------------------|---------------------------------------------------------------------------|---------|
| Item                        | Description                                                               | Default |
| Configuration Rollback      |                                                                           |         |
| Save as a Rollbackable      | Create a save point manually. Additionally, the system will create a save |         |
| Archive                     | point every day automatically if configuration changes.                   |         |
| Configuration Archive Files |                                                                           |         |
| Configuration Archive       | View the related information about configuration archive files, including |         |
| Files                       | name, size and modification time.                                         |         |

### 3.31 System > User Management

This section allows you to change your username and password, and create or manage user accounts. One gateway has only one super user who has the highest authority to modify, add and manage other common users.

**Note:** Your new password must be more than 5 character and less than 32 characters and may contain numbers, upper and lowercase letters, and standard symbols.

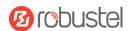

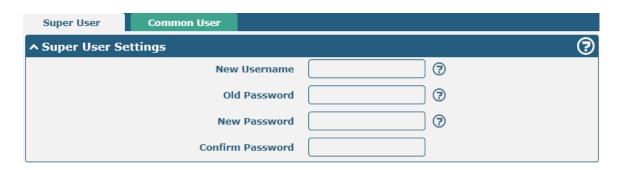

| Super User Settings |                                                                              |         |
|---------------------|------------------------------------------------------------------------------|---------|
| Item                | Description                                                                  | Default |
| New Username        | Enter a new username you want to create; valid characters are a-z, A-Z, 0-9, | Null    |
|                     | @, ., -, #, \$, and *.                                                       |         |
| Old Password        | Enter a new password you want to create; valid characters are a-z, A-Z, 0-9, | Null    |
|                     | @, ., -, #, \$, and *.                                                       |         |
| New Password        | Enter a new password you want to create; valid characters are a-z, A-Z, 0-9, | Null    |
|                     | @, ., -, #, \$, and *.                                                       |         |
| Confirm Password    | Enter the new password again to confirm.                                     | Null    |

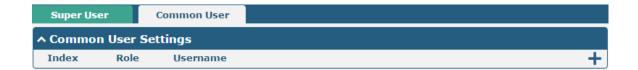

Click button to add a new common user. The maximum rule count is 5.

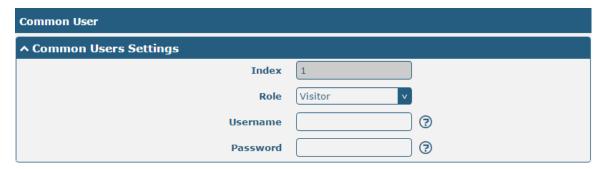

| Common User Settings |                                                                                       |         |
|----------------------|---------------------------------------------------------------------------------------|---------|
| Item                 | Description                                                                           | Default |
| Index                | Indicate the ordinal of the list.                                                     |         |
| Role                 | Select from "Visitor" and "Editor".                                                   | Visitor |
|                      | Visitor: Users only can view the configuration of gateway under this level            |         |
|                      | Editor: Users can view and set the configuration of gateway under this level          |         |
| Username             | Set the Username; valid characters are a-z, A-Z, 0-9, @, ., -, #, \$, and *.          | Null    |
| Password             | Set the password which at least contains 5 characters; valid characters are a-z, A-Z, | Null    |
|                      | 0-9, @, ., -, #, \$, and *.                                                           |         |

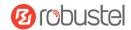

# **Chapter 4 Configuration Examples**

#### 4.1 Connector Connection

#### 4.1.1 Console Port

User can use the console port to manage the router via CLI commands, please check section.

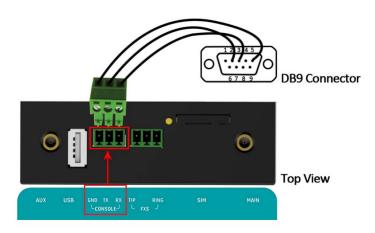

### 4.1.2 Voice Port

R3010 supports one FXS port for voice conversation.

Please refer to the connection diagram at the right site.

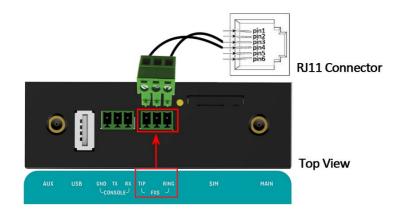

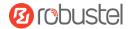

#### 4.1.3 RS232

R3010 supports two RS232 for serial data communication. Please refer to the connection diagram at the right site.

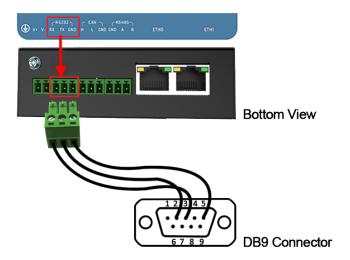

#### 4.1.4 CAN

R3010 supports one CAN for serial data communication.

Please refer to the connection diagram at the right site.

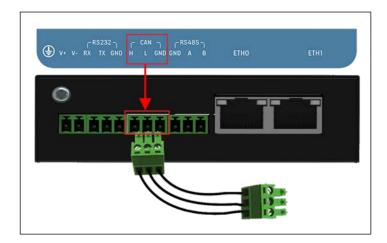

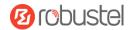

#### 4.1.5 RS485

R3010 supports one RS485 for serial data communication.

Please refer to the connection diagram at the right site.

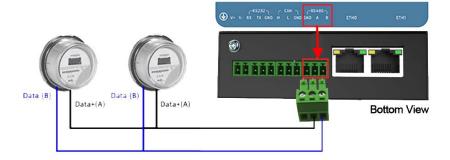

#### 4.2 Cellular Connection

### 4.2.1 Cellular Dial-Up

This section shows you how to configure SIM card for Cellular Dial-up. Connect the gateway correctly and insert SIM, then open the configuration page. Under the homepage menu, click Interface > Link Manager > General Settings.

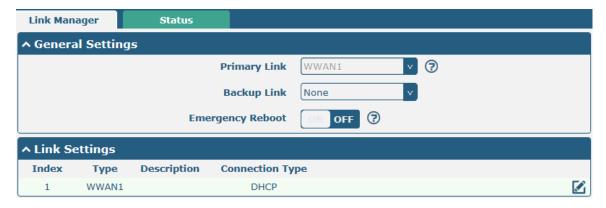

Click the edit button of WWAN1 to set its parameters according to the current ISP.

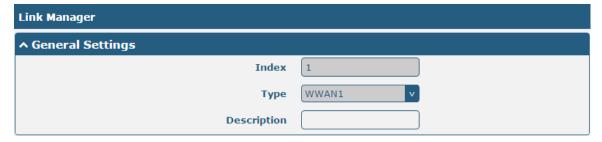

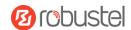

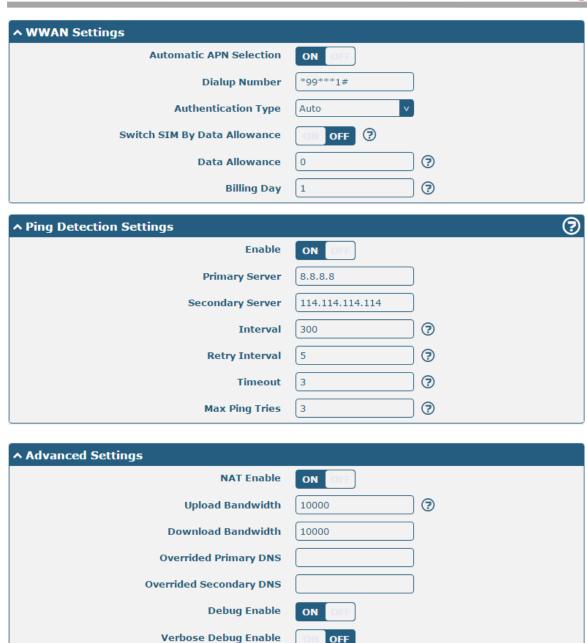

When finished, click **Submit > Save & Apply** for the configuration to take effect.

The window is displayed below by clicking Interface > Cellular > Advanced Cellular Settings.

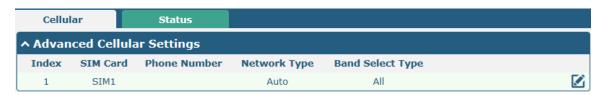

Click the edit button of SIM1 to set its parameters according to your application request.

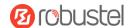

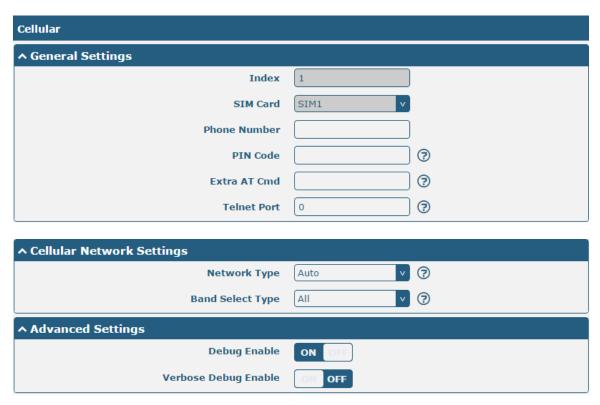

When finished, click **Submit > Save & Apply** for the configuration to take effect.

#### 4.2.2 SMS Remote Control

R3010 supports remote control via SMS. You can use following commands to get the status of R3010, and set all the parameters of R3010. There are three authentication types for SMS control. You can select from "Password", "Phonenum" or "Both".

#### An SMS command has the following structure:

- Password mode—Username: Password;cmd1;cmd2;cmd3; ...cmdn (available for every phone number).
- 2. Phonenum mode--cmd1; cmd2; cmd3; ... cmdn (available when the SMS was sent from the phone number which had been added in gateway's phone group).
- 3. Both mode-- Username: Password;cmd1;cmd2;cmd3; ...cmdn (available when the SMS was sent from the phone number which had been added in gateway's phone group).

#### SMS command Explanation:

- 1. User name and Password: Use the same username and password as WEB manager for authentication.
- 2. cmd1, cmd2, cmd3 to Cmdn, the command format is the same as the CLI command, more details about CLI cmd please refer to **Chapter 5 Introductions for CLI**.

**Note:** Download the configure XML file from the configured web browser. The format of SMS control command can refer to the data of the XML file.

Go to **System > Profile > Export Configuration File**, click **Generate** to generate the XML file and click **Export** to export the XML file.

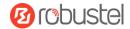

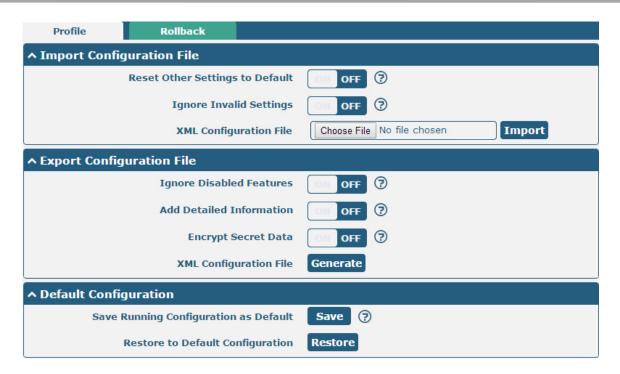

#### XML command:

```
<lan >
<network max_entry_num="2" >
<id > 1</id >
<interface > lan0</interface >
<ip > 172.16.24.24</ip >
<netmask > 255.255.0.0</netmask >
<mtu > 1500</mtu >
```

#### SMS cmd:

set lan network 1 interface lan0 set lan network 1 ip 172.16.24.24 set lan network 1 netmask 255.255.0.0 set lan network 1 mtu 1500

- 3. The semicolon character (';') is used to separate more than one commands packed in a single SMS.
- 4. E.g.

#### admin:admin;status system

In this command, username is "admin", password is "admin", and the function of the command is to get the system status.

#### SMS received:

```
hardware_version = 1.2

firmware_version = "3.0.0"

kernel_version = 4.1.0

device_model = R3010

serial_number = 201612221052

uptime = "0 days, 00:39:31"

system_time = "Mon Feb 27 09:52:52 2017"
```

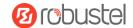

#### admin:admin;reboot

In this command, username is "admin", password is "admin", and the command is to reboot the Gateway.

#### SMS received:

ОК

#### admin:admin;set firewall remote\_ssh\_access false;set firewall remote\_telnet\_access false

In this command, username is "admin", password is "admin", and the command is to disable the remote\_ssh and remote\_telnet access.

#### SMS received:

ОК

ОК

# admin:admin; set lan network 1 interface lan0; set lan network 1 ip 172.16.99.11; set lan network 1 netmask 255.255.0.0; set lan network 1 mtu 1500

In this command, username is "admin", password is "admin", and the commands is to configure the LAN parameter.

#### SMS received:

OK

OK

ОК

OK

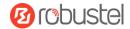

# **Chapter 5 Introductions for CLI**

#### 5.1 What Is CLI

The R3010 command-line interface (CLI) is a software interface providing another way to set the parameters of equipment from the <u>SSH</u> or through a <u>telnet</u> network connection.

#### **Route login:**

Gateway login: admin Password: admin

#

#### **CLI commands:**

#? (Note: the '?' won't display on the page.)

! Comments

add Add a list entry of configuration

clear Clear statistics

config Configuration operation

debug Output debug information to the console

del Delete a list entry of configuration

exit Exit from the CLI

help Display an overview of the CLI syntax

ping Send messages to network hosts reboot Halt and perform a cold restart

route Static route modify dynamically, this setting will not be saved

set Set system configuration show Show system configuration

status Show running system information

tftpupdate Update firmware using tftp

traceroute Print the route packets trace to network host

urlupdate Update firmware using http or ftp

ver Show version of firmware

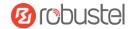

### 5.2 How to Configure the CLI

Following is a table about the description of help and the error should be encountered in the configuring program.

| Commands /tips                   | Description                                                                |
|----------------------------------|----------------------------------------------------------------------------|
| ?                                | Typing a question mark "?" will show you the help information.             |
| Ctrl+c                           | Press these two keys at the same time, except its "copy" function but also |
|                                  | can be used for "break" out of the setting program.                        |
| Syntax error: The command is not | Command is not completed.                                                  |
| completed                        |                                                                            |
| Tick space key+ Tab key          | It can help you finish you command.                                        |
|                                  | Example:                                                                   |
|                                  | # config (tick Enter key)                                                  |
|                                  | Syntax error: The command is not completed                                 |
|                                  | # config (tick space key+ Tab key)                                         |
|                                  | commit save_and_apply loaddefault                                          |
| # config save_and_apply /        | When your setting finished, you should enter those commands to make        |
| #config commit                   | your setting take effect on the device.                                    |
|                                  | <b>Note:</b> Commit and save_and_apply plays the same role.                |

#### **Quick Start with Configuration Examples**

The best and quickest way to master CLI is firstly to view all features from the webpage and then read all CLI commands at a time, finally learn to configure it with some reference examples.

#### **Example 1: Show current version**

```
# status system
hardware_version = 1.0
firmware_version = "3.0.0"
kernel_version = 4.1.0
device_model = R3010
serial_number = 201612221052
uptime = "0 days, 00:39:31"
system_time = "Mon Feb 27 09:52:52 2017"
```

### **Example 2: Update firmware via tftp**

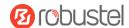

```
Flashing
Checking 100%
Decrypting 100%
Flashing 100%
Verifying 100%
Verify Success
upgrade success //update success
# config save_and_apply
OK // save and apply current configuration, make you configuration effect
```

### **Example 3: Set LAN IP address**

```
# show lan all
network {
    id = 1
    interface = lan0
    ip = 192.168.0.1
    netmask = 255.255.255.0
    mtu = 1500
    dhcp {
         enable = true
         mode = server
         relay_server = ""
         pool_start = 192.168.0.2
         pool_end = 192.168.0.100
         netmask = 255.255.255.0
         gateway = ""
         primary_dns = ""
         secondary_dns = ""
         wins_server = ""
         lease time = 120
         expert_options = ""
         debug_enable = false
    }
}
multi_ip {
    id = 1
    interface = lan0
    ip = 172.16.24.24
     netmask = 255.255.0.0
}
#
# set lan
                 Network Settings
  network
  multi_ip
                 Multiple IP Address Settings
```

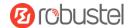

```
VLAN
  vlan
# set lan network 1(space+?)
  interface
                 Interface
                 IP Address
  ip
  netmask
                 Netmask
  mtu
                 MTU
  dhcp
                 DHCP Settings
# set lan network 1 interface lan0
OK
# set lan network 1 ip 172.16.99.22
                                                  //set IP address for lan
OK
                                                  //setting succeed
# set lan network 1 netmask 255.255.0.0
ОК
#
# config save_and_apply
OK
                                         // save and apply current configuration, make you configuration effect
```

### **Example 4: CLI for setting Cellular**

```
# show cellular all
sim {
    id = 1
    card = sim1
    phone_number = ""
    extra at cmd = ""
    network_type = auto
    band_select_type = all
    band_wcdma_850 = false
    band_wcdma_900 = false
    band wcdma 1900 = false
    band_wcdma_2100 = false
    band Ite 800 = false
    band_lte_850 = false
    band_lte_900 = false
    band_lte_1800 = false
    band_lte_1900 = false
    band Ite 2100 = false
    band_lte_2600 = false
    band_lte_1700 = false
    band_lte_700 = false
    band_tdd_lte_2600 = false
    band_tdd_lte_1900 = false
    band_tdd_lte_2300 = false
    band_tdd_lte_2500 = false
```

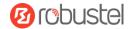

```
}
sim {
    id = 2
    card = sim2
    phone_number = ""
    extra_at_cmd = ""
    network_type = auto
    band_select_type = all
    band_wcdma_850 = false
    band wcdma 900 = false
    band_wcdma_1900 = false
    band_wcdma_2100 = false
    band_lte_800 = false
    band_lte_850 = false
    band_lte_900 = false
    band_lte_1800 = false
    band Ite 1900 = false
    band_lte_2100 = false
    band_lte_2600 = false
    band_lte_1700 = false
    band_Ite_700 = false
    band tdd Ite 2600 = false
    band_tdd_lte_1900 = false
    band_tdd_lte_2300 = false
    band_tdd_lte_2500 = false
}
# set(space+?)
at_over_telnet
                  cellular
                                     ddns
                                                       dhcp
                                                                         dns
                  firewall
                                                       lan
                                                                         link_manager
event
                                     ipsec
ntp
                  openvpn
                                     reboot
                                                       route
                                                                         serial_port
sms
                  snmp
                                     syslog
                                                       system
                                                                          user_management
vrrp
# set cellular(space+?)
  sim SIM Settings
# set cellular sim(space+?)
  Integer Index (1..2)
# set cellular sim 1(space+?)
  card
                         SIM Card
                         Phone Number
  phone number
                         Extra AT Cmd
  extra_at_cmd
                         Network Type
  network_type
  band_select_type
                         Band Select Type
                         WCDMA 850
  band_wcdma_850
                         WCDMA 900
  band_wcdma_900
```

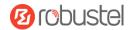

| band_wcdma_1900          | WCDMA 1900                                                             |  |  |
|--------------------------|------------------------------------------------------------------------|--|--|
| band_wcdma_2100          | WCDMA 2100                                                             |  |  |
| band_lte_800             | LTE 800 (band 20)                                                      |  |  |
| band_lte_850             | LTE 850 (band 5)                                                       |  |  |
| band_lte_900             | LTE 900 (band 8)                                                       |  |  |
| band_lte_1800            | LTE 1800 (band 3)                                                      |  |  |
| band_lte_1900            | LTE 1900 (band 2)                                                      |  |  |
| band_lte_2100            | LTE 2100 (band 1)                                                      |  |  |
| band_lte_2600            | LTE 2600 (band 7)                                                      |  |  |
| band_lte_1700            | LTE 1700 (band 4)                                                      |  |  |
| band_lte_700             | LTE 700 (band 17)                                                      |  |  |
| band_tdd_lte_2600        | TDD LTE 2600 (band 38)                                                 |  |  |
| band_tdd_lte_1900        | TDD LTE 1900 (band 39)                                                 |  |  |
| band_tdd_lte_2300        | TDD LTE 2300 (band 40)                                                 |  |  |
| band_tdd_lte_2500        | TDD LTE 2500 (band 41)                                                 |  |  |
| # set cellular sim 1 pho | # set cellular sim 1 phone_number 18620435279                          |  |  |
| OK                       |                                                                        |  |  |
|                          |                                                                        |  |  |
| # config save_and_apply  |                                                                        |  |  |
| OK                       | // save and apply current configuration, make you configuration effect |  |  |

### **5.3 Commands Reference**

| Commands | Syntax           | Description                                                                |
|----------|------------------|----------------------------------------------------------------------------|
| Debug    | Debug parameters | Turn on or turn off debug function                                         |
| Show     | Show parameters  | Show current configuration of each function , if we need to see all        |
|          |                  | please using "show running"                                                |
| Set      | Set parameters   | All the function parameters are set by commands set and add, the           |
| Add      | Add parameters   | difference is that set is for the single parameter and add is for the list |
|          |                  | parameter                                                                  |

**Note:** Download the config.XML file from the configured web browser. The command format can refer to the config.XML file format.

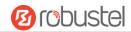

# **Chapter 6 Glossary**

| Description                                        |  |
|----------------------------------------------------|--|
| Alternating Current                                |  |
| Access Point Name                                  |  |
| American Standard Code for Information Interchange |  |
| Conformité Européene (European Conformity)         |  |
| Challenge Handshake Authentication Protocol        |  |
| Command Line Interface for batch scripting         |  |
| Circuit Switched Data                              |  |
| Clear to Send                                      |  |
| Decibel                                            |  |
| Decibel Relative to an Isotropic radiator          |  |
| Direct Current                                     |  |
| Data Carrier Detect                                |  |
| Data Communication Equipment (typically gateways)  |  |
| Digital Cellular System, also referred to as PCN   |  |
| Digital Input                                      |  |
| Digital Output                                     |  |
| Data Set Ready                                     |  |
| Data Terminal Equipment                            |  |
| Dual Tone Multi-frequency                          |  |
| Data Terminal Ready                                |  |
| Electromagnetic Compatibility                      |  |
| Electro-Magnetic Interference                      |  |
| Electrostatic Discharges                           |  |
| European Telecommunications Standards Institute    |  |
| Evolution-Data Optimized                           |  |
| Frequency Division Duplexing Long Term Evolution   |  |
| Ground                                             |  |
| generic route encapsulation                        |  |
| High Speed Packet Access                           |  |
| International Business Machines                    |  |
| identification data                                |  |
| International Mobile Equipment Identity            |  |
| Internet of Things                                 |  |
| Internet Protocol                                  |  |
| Internet Protocol Security                         |  |
| kbits per second                                   |  |
| Layer 2 Tunneling Protocol                         |  |
| local area network                                 |  |
| Light Emitting Diode                               |  |
|                                                    |  |

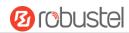

| Abbr.       | Description                                                   |  |
|-------------|---------------------------------------------------------------|--|
| M2M         | Machine to Machine                                            |  |
| MAX         | Maximum                                                       |  |
| Min         | Minimum                                                       |  |
| МО          | Mobile Originated                                             |  |
| MS          | Mobile Station                                                |  |
| MT          | Mobile Terminated                                             |  |
| OpenVPN     | Open Virtual Private Network                                  |  |
| PAP         | Password Authentication Protocol                              |  |
| PC          | Personal Computer                                             |  |
| PCN         | Personal Communications Network, also referred to as DCS 1800 |  |
| PDU         | Protocol Data Unit                                            |  |
| PIN         | Personal Identity Number                                      |  |
| PLCs        | Program Logic Control System                                  |  |
| PPP         | Point-to-point Protocol                                       |  |
| PPTP        | Point to Point Tunneling Protocol                             |  |
| PSU         | Power Supply Unit                                             |  |
| PUK         | Personal Unblocking Key                                       |  |
| R&TTE       | Radio and Telecommunication Terminal Equipment                |  |
| RF          | Radio Frequency                                               |  |
| RTC         | Real Time Clock                                               |  |
| RTS         | Request to Send                                               |  |
| RTU         | Remote Terminal Unit                                          |  |
| Rx          | Receive Direction                                             |  |
| SDK         | Software Development Kit                                      |  |
| SIM         | subscriber identification module                              |  |
| SMA antenna | Stubby antenna or Magnet antenna                              |  |
| SMS         | Short Message Service                                         |  |
| SNMP        | Simple Network Management Protocol                            |  |
| TCP/IP      | Transmission Control Protocol / Internet Protocol             |  |
| TE          | Terminal Equipment, also referred to as DTE                   |  |
| Tx          | Transmit Direction                                            |  |
| UART        | Universal Asynchronous Receiver-transmitter                   |  |
| UMTS        | Universal Mobile Telecommunications System                    |  |
| USB         | Universal Serial Bus                                          |  |
| USSD        | Unstructured Supplementary Service Data                       |  |
| VDC         | Volts Direct current                                          |  |
| VLAN        | Virtual Local Area Network                                    |  |
| VPN         | Virtual Private Network                                       |  |
| VSWR        | Voltage Stationary Wave Ratio                                 |  |
| WAN         | Wide Area Network                                             |  |

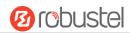

# **Guangzhou Robustel LTD**

Address: 3rd Floor, Building F, Kehui Park, No.95 Daguan Road,

Guangzhou, China 510660

Tel: 086-20-29019902

Email: info@robustel.com